# **UniBox Reports**

## **Introduction**

This document provides an overview of various reports available in UniBox controller. All the reports for UniBox are available under the Report menu. In addition, the URL logs reports are available separately.

The reports are categorized into different section based on the type of report. Most of the reports are self-explanatory.

## **8.1 Online Users**

This page displays the list of online users in Unibox. Each row displays the username, IP address, MAC address of the user's machine and the vendor name, Online Duration (online and idle), Bandwidth usage (upload and download), Bandwidth rate (up/down speed), controller name and Logout button.

The list is updated automatically in real-time after a few minutes. The administrator can use the logout button to close/logout the user's session.

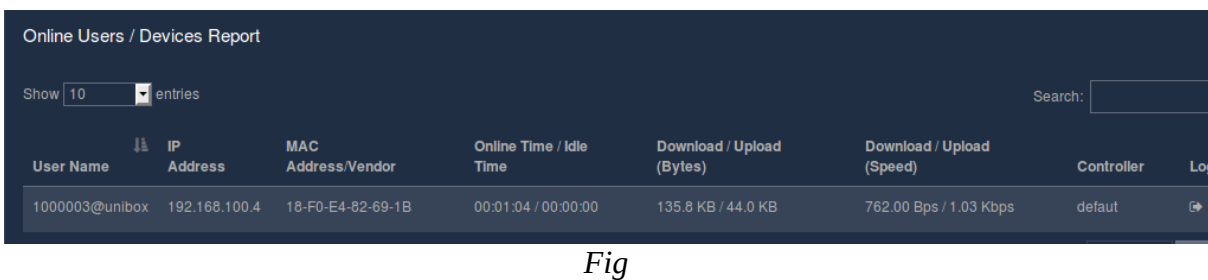

The search fields allow administrator to search for specific users from the list.

#### **8.2 User Agents**

This page displays various user agent reports based on the browser, operating system and type of devices used by the end users. Following types of reports can be generated -

1. Browser Vs Number of Users: Display the total number of users who are using a particular browser within the time period. The report displays top 10 browsers only.

2. Operating System Vs Number of Users: Display the total number of users who are using various operating systems over a time period. The top 10 OS are displayed.

3. Vendors Vs Number of Users: Display the device vendor/types and corresponding number of users who are using them. The top 10 device vendors are displayed.

Lastly the administrator can select whether she wants to view the report in tabular or graphical format. The graphical report is displayed as a pie chart.

The screenshot below displays the user agent report where the report type is Browser Vs Number of Users.

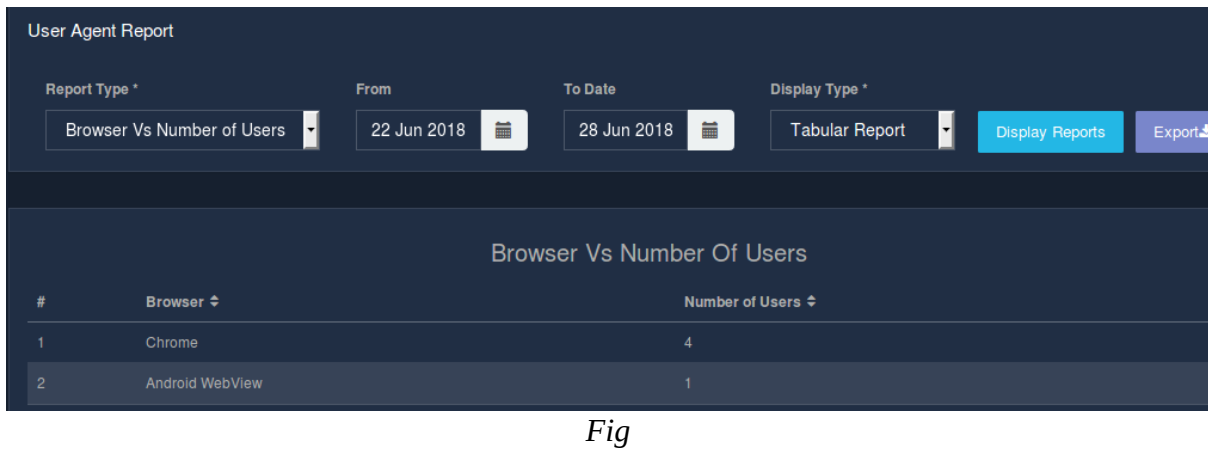

## Report Type: Operating System Vs Number of Users

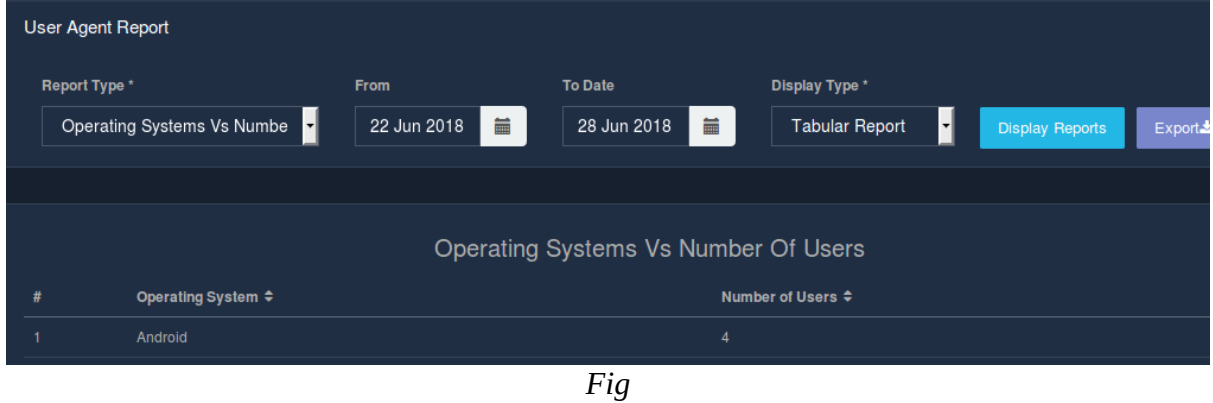

Report Type: Vendor Vs Number of Users

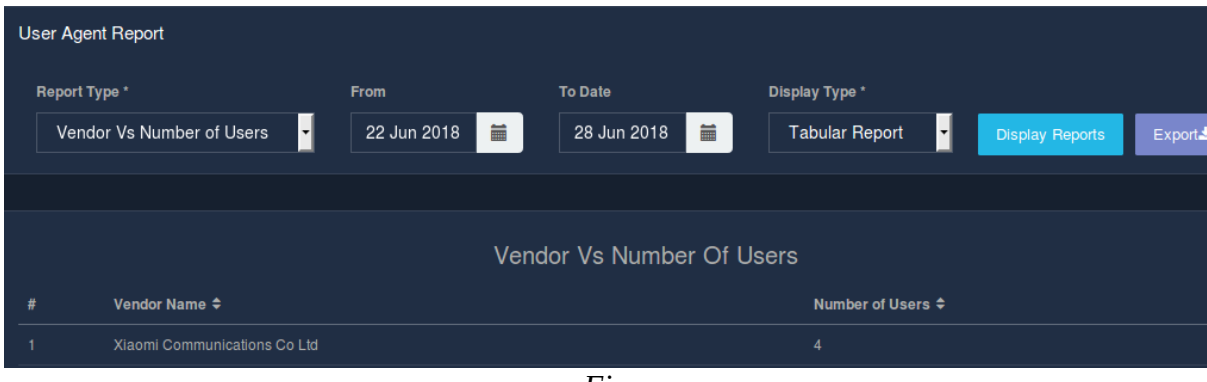

*Fig*

## **8.2.1 List User Agents**

The reports are categorized in two types of display:

- Graphical
- Tabular

This section allows the administrator to select the type of report ,the type at which the report should be displayed for the specific time interval .To display a report, click on the 'Display Reports' button.And it will display the report based on the report type selection.

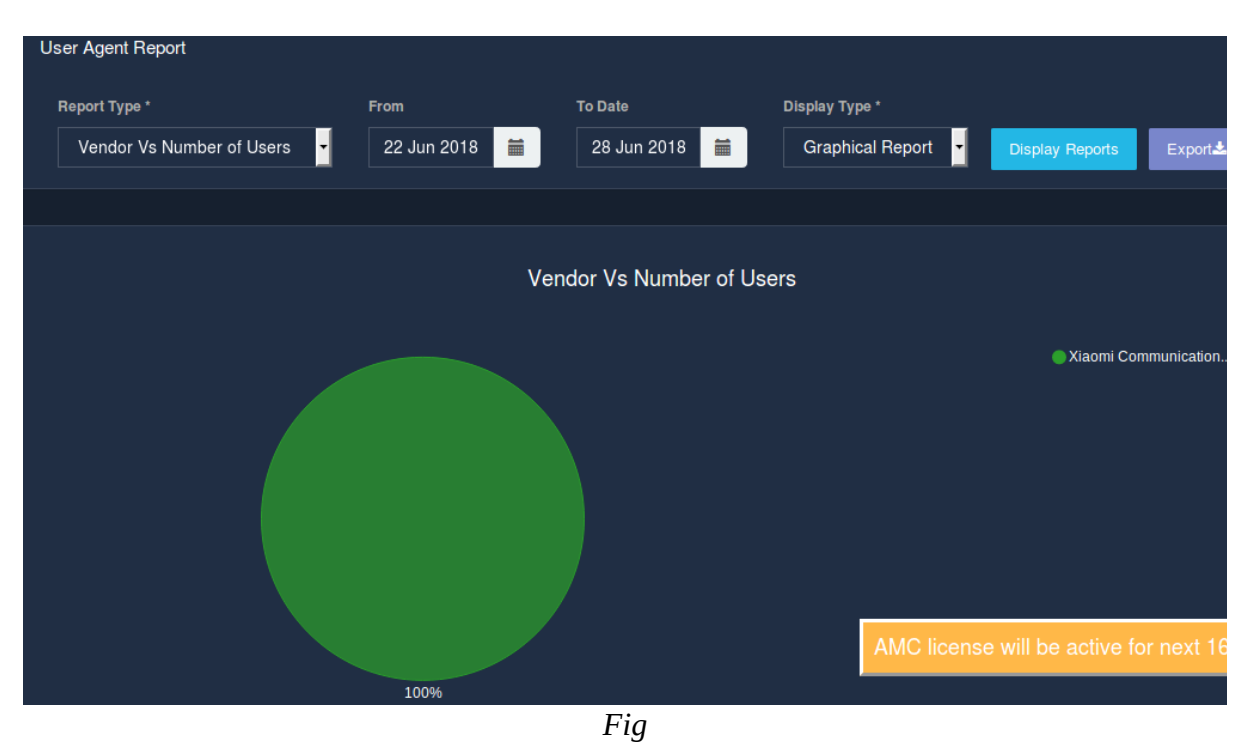

The below screenshot displays the report in graphical format:

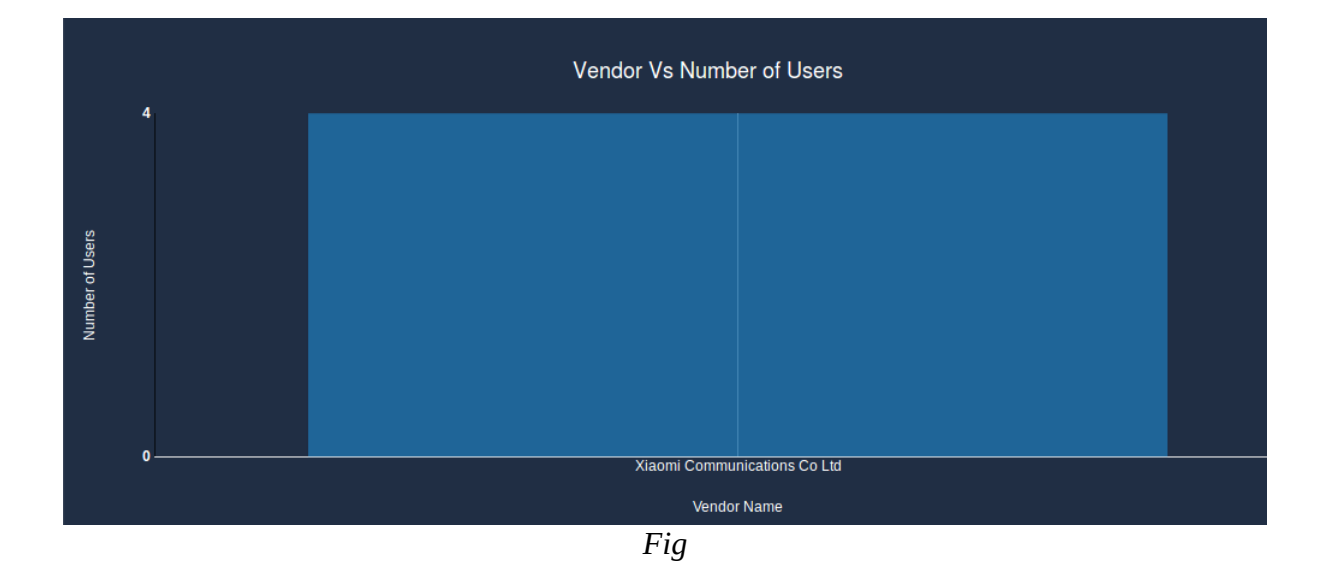

#### **8.2.2 Export User Agents**

This section allows an administrator to export various user agent reports based on the browser, operating system, device vendors and the number of users information .

The report is exported in csv format file and it is saved as a CSV file based on the report type selection.

If the file exported is Browser Vs Number of Users,then it follows the format:

- Browser
- Number of Users

If the file exported is Operating Systems Vs Number of Users,then it follows the format:

- Operating System
- Number of Users

If the file exported is Vendor Vs Number of Users,then it follows the format:

- Vendor Name
- Number of Users

## **8.3 SMS**

This section displays the report of all SMS sent from the system.

#### **9.3.1 List SMS Report**

The table shows the details of each SMS transaction. Each row displays Username,Mobile number,User Type,Mac Address,Date and Time and SMS Content from SMS server. The list can be sorted in ascending or descending order by using the icon on each column header.

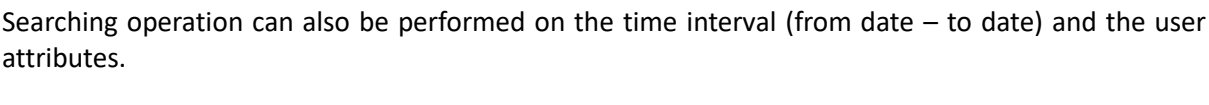

|   | <b>SMS Report</b>         |                  |                                     |                    |                                             |                     |                             | Export:                    |
|---|---------------------------|------------------|-------------------------------------|--------------------|---------------------------------------------|---------------------|-----------------------------|----------------------------|
|   | <b>From date</b>          |                  | To date<br><b>iii</b><br>28/06/2018 |                    | <b>Attribute</b><br>√<br>篇<br><b>Select</b> |                     | Value                       |                            |
|   | 13/06/2018                |                  |                                     |                    |                                             |                     |                             | Search Q                   |
|   |                           |                  |                                     |                    |                                             |                     |                             |                            |
|   |                           |                  |                                     |                    |                                             |                     |                             |                            |
|   | entries<br>Show $10$      |                  |                                     |                    |                                             |                     |                             |                            |
| # | <b>User Name</b>          | <b>Mobile No</b> | <b>User Type</b>                    | <b>MAC Address</b> |                                             | Date and Time       | <b>SMS Content</b>          | <b>Authentication Repl</b> |
|   | 21<br>918007180182@unibox | 918007180182     | <b>FREE</b>                         |                    | 94-65-2D-F2-83-9B                           | 19/06/2018 13:01:20 | Verification<br>Code: 64258 | SMS send successfu         |
|   | 22<br>919049862114@unibox | 919049862114     | <b>FREE</b>                         |                    | 94-65-2D-F2-83-9B                           | 19/06/2018 12:59:51 | Verification<br>Code:86376  | SMS send successfu         |
|   |                           |                  |                                     | Eia                |                                             |                     |                             |                            |

*Fig*

#### **8.3.2 Export SMS Report**

The report exported contains detail description of Username,Mobile No,User Type, MAC Address, Date and Time and the SMS Content .To export a SMS report, click on the 'Export' button.This will then generate a csv file.

The CSV file exported follows the format:

- UserName
- Mobile No
- User Type
- Mac Address
- Date
- SMS Content
- Authentication Reply

## **8.4 Social Media Report**

This section displays all the social media reports available in Unibox. The Social Media Type includes the following type of social media :

- Facebook Reports Displays the different types of reports available for Facebook users.
- Google Reports Displays the different types of reports available for Google users.
- LinkedIn Reports Displays the different types of reports available for Linkedin users.
- Twitter Reports Displays the different types of reports available for Twitter users.

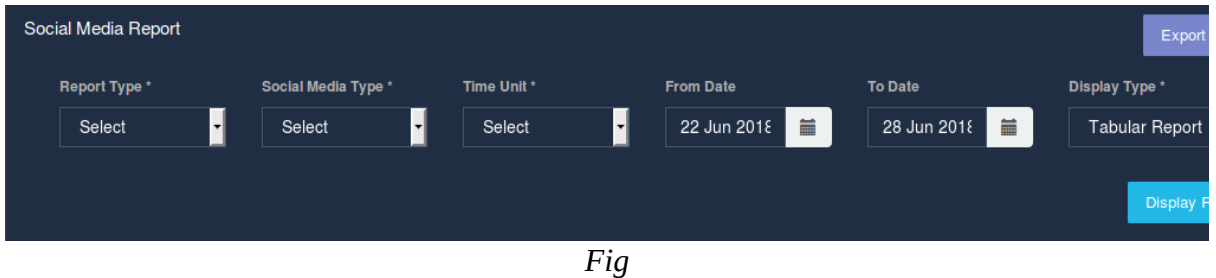

#### **8.4.1 List Social Media Report**

It allows the administrator to perform searching based on the different report type followed by the social media type.Also the time unit ranging from days to year is allowed.The display type allows you to select the type at which the report to be displayed taking into consideration the time interval. Click on the 'Display Report'

will display the report of the selected social media type.Following is the detailed description of each of the social media types.

• Google

Displays all the google reports available in Unibox.

1. Gender Distribution -Displays the gender wise distribution of visitors over a given time period.

2. Social media Overview -Displays the number of Google logins over a given time period.

3. Visitor Loyalty -Displays the new and repeated login count of daily,weekly and monthly users over a given time period.

4. Visitor Log -Displays the visitor's google information from the logins over a given time period.

5. Dwell Time - Displays the number of visitors against their dwell (session) time over a given time period.

#### • Facebook

Displays all the facebook reports available in Unibox.

1. Gender Distribution - Displays the gender wise distribution of visitors over a given time period.

2. Social media Overview - Displays the number of logins over a given time period.

3. Visitor Loyalty - Displays the new and repeated user login of daily,weekly and monthly users over a given time period.

4. Visitor Log - Displays the visitor details over a given time period.

5. Dwell Time - Displays the number of visitors against their dwell (session) time over a given time period.

6. Time Distribution Of Traffic - Displays the count of visitors at various times during the day over a given time period.

• Twitter

Displays all the twitter reports available in Unibox.

1. Social media Overview - Displays the number of logins over a given time period.

2. Visitor Loyalty - Displays the count of new and repeat count for daily,weekly and monthly users over a given time period.

3. Visitor Log - Displays the visitor details visiting over a given time period.

4. Dwell Time - Displays the number of visitors against their dwell (session) time over a given time period.

5. Time Distribution Of Traffic - Displays the count of visitors at various times during the day over a given time period.

• LinkedIn

1. Age Distribution - Displays the age wise count of visitors over a given time period.

2. Social media Overview - Displays the number of logins over a given time period.

3. Visitor Loyalty - Displays the count of new,daily,weekly and monthly users over a given time period.

4. Visitor Log - Displays the visitor details visiting over a given time period.

5. Dwell Time - Displays the number of visitors against their dwell (session) time over a given time period.

6. Time Distribution Of Traffic - Displays the count of visitors at various times during the day over a given time period.

#### **8.3.2 Export Social Media Report**

The report exported depends on the social media type selected along with the report type. To export a social media report, click on the 'Export' button. This will then generate a csv file which will be downloaded to the user's local machine.

## **8.4 System**

This section provides various system related reports to the administrator. You can select the report of your choice by simply selecting the report type. Based on different type of reports, different fields would be generated.

All these reports can be further exported by clicking the button meant to export, named 'Export'. All the reports are exported in csv file extension.

Following reports can be viewed in this section -

- DHCP Leases View the DHCP leases assigned to the LAN interfaces.
- Port Connections Displays all the open ports for each user.
- Network Interface Displays the statistics for each network interface.
- ARP Tables Scans the network for available clients using ARP request.
- System usage graphs Shows the CPU, memory and port usage over 24 hours.
- System Information Shows the system (hardware) information.
- System Power Cycle Shows the report of system power cycles.

Each of these reports are explained in brief below.

#### **8.4.1. DHCP Leases**

This page displays the list of DHCP leases active in Unibox. It shows a list of DHCP addresses assigned to various clients on the network.

To display a DHCP lease report ,the administrator must enter the IP/MAC address of the device and select the status of the device. After entering these values,a click on the 'Display Report' option would display the DHCP lease list. Each row displays the MAC address,Vendor name, IP Address, Device name, Controller ID, Start time of the lease, Last updated time of the lease and current status of the lease

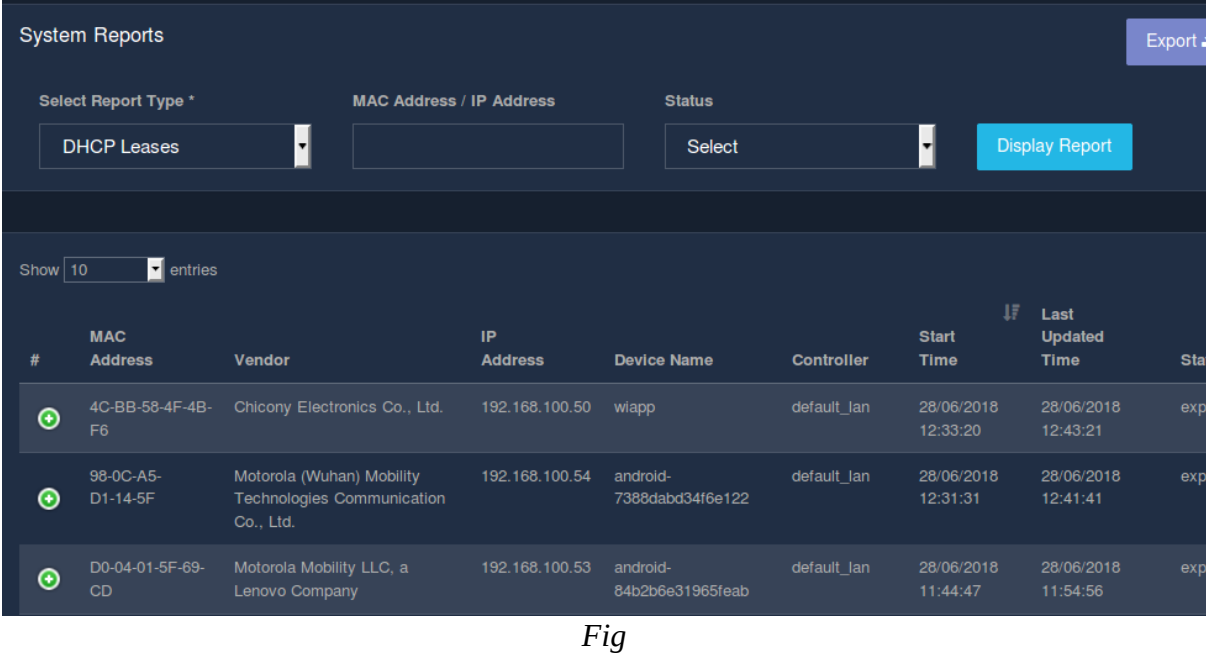

The administrator can also search a specific MAC address or IP address in the list. The administrator can expand each row to check the older leases assigned to the MAC address. The list can be exported using the export option.

#### **8.4.2 Port Connections**

This page displays the list of ports opened in Unibox at a given time. It displays the list of all System IP addresses along with its open Source and Destination ports. Use refresh button to get the latest status. You can click on the '**+**' button against each IP Address to get the list of Source and Destination Ports opened. It allows to display the list by entering the IP address and the port.

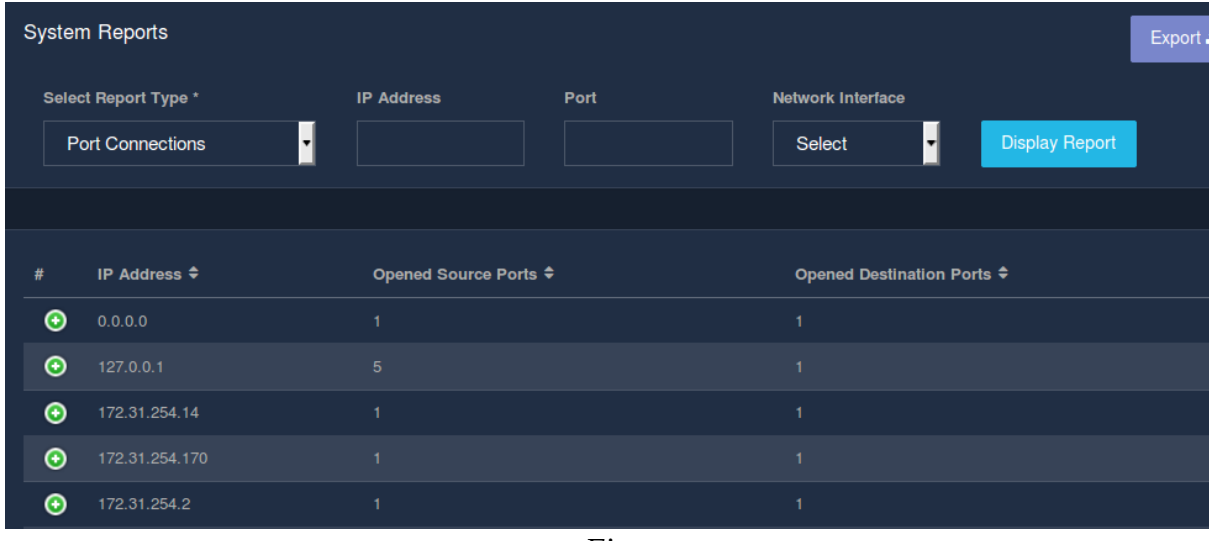

*Fig*

#### **8.4.3 Network Interface**

This report displays the information for each network interface. Each row displays data for a physical or virtual network interface. The list displays each of the interface names along with the transmit and the receive section. The transmit section displays the total number of packets sent, dropped or had erred. The receive section displays the number of packets received, dropped or had erred.

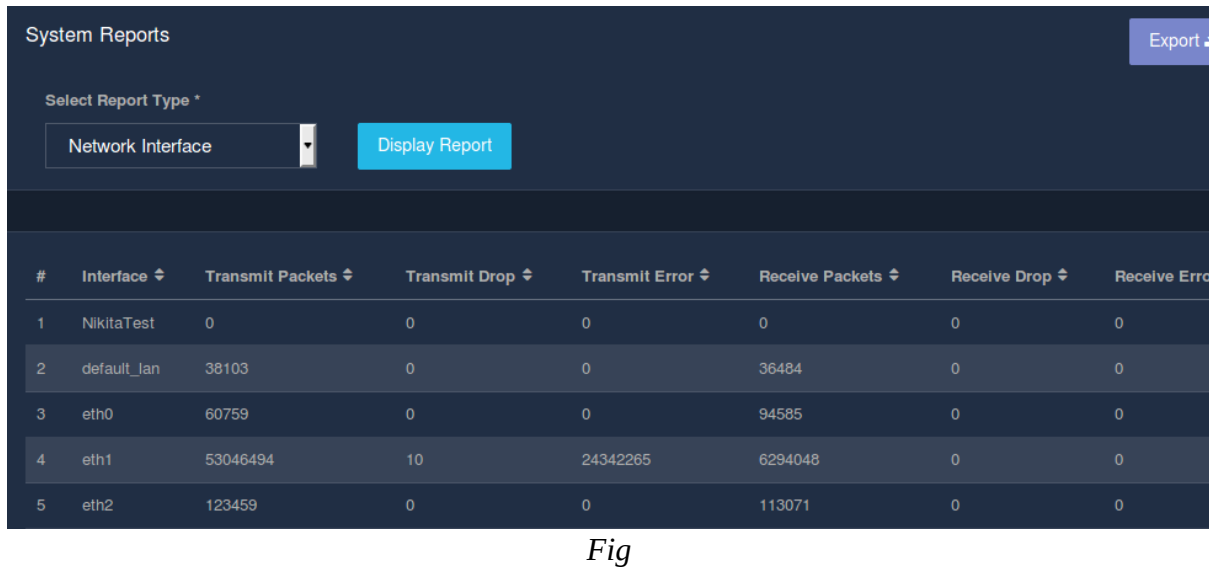

#### **8.4.4 ARP Tables**

This report displays the ARP (Address Resolution Protocol) table of Unibox. The ARP table is used to find all the clients in the network.

On initiating a scan, Unibox will send an ARP request to all the IP addresses in the subnet and will listen for a response from the clients. To display the ARP table list, select one of the network interface. It will build the table on receiving the responses or timing out. The table displays the IP Address,MAC Address and the name of the vendor.

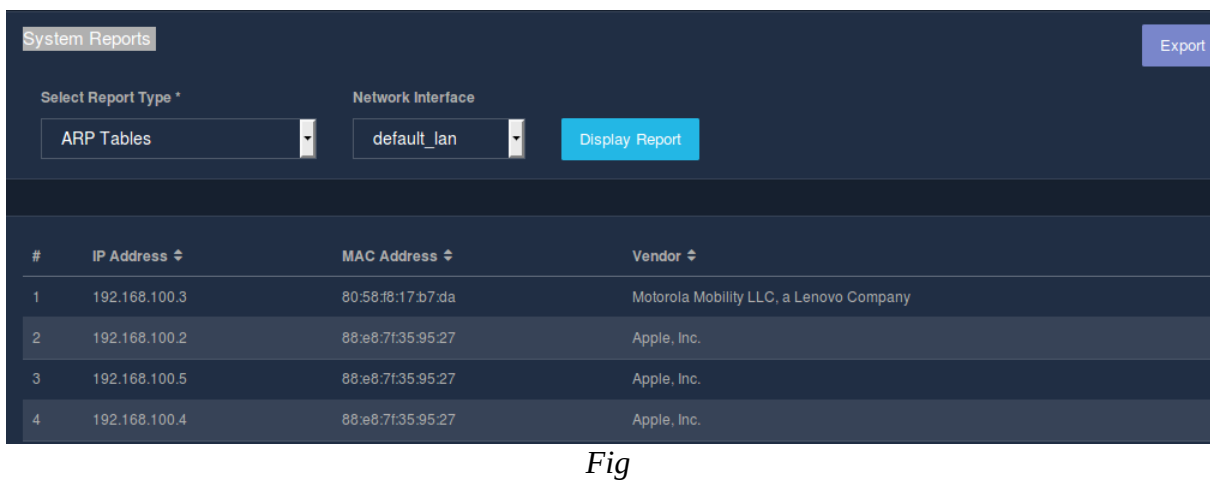

Please note that this table takes some time to load.

#### **8.4.5 System Usage Graph**

This page displays various system related reports over a 24 hour period. The reports are displayed in a graphical format with time on X-axis and value on Y-axis.

CPU Usage - Displays CPU usage over the given time period.

Memory Usage - Memory usage by Unibox over given time period.

Disk Usage - Disk space usage by Unibox over given time period.

Ports Usage - Displays source and destination ports used on Unibox.

Unibox will take 24 hour time period from the current system time. The graph will progress forward automatically when displayed on the screen.

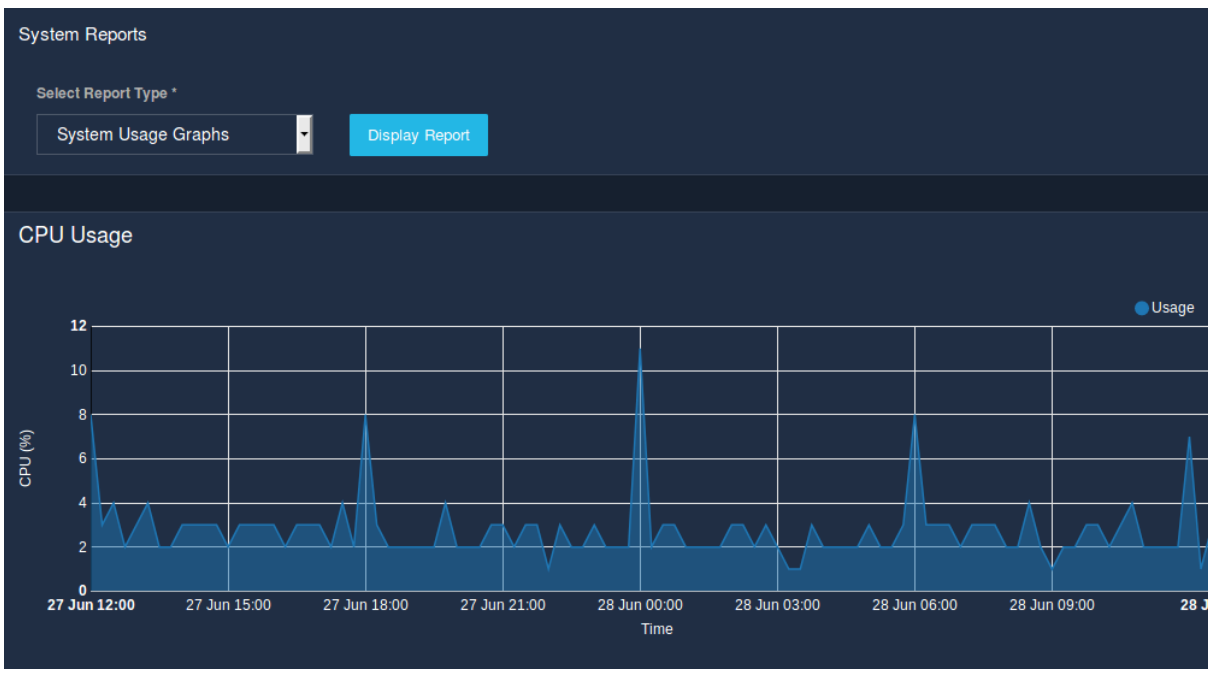

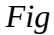

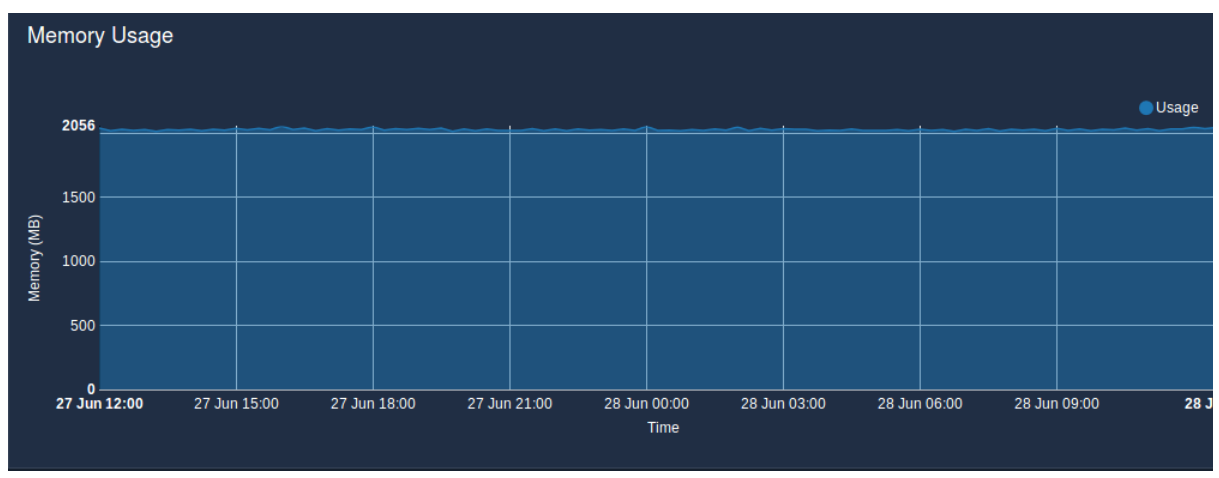

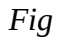

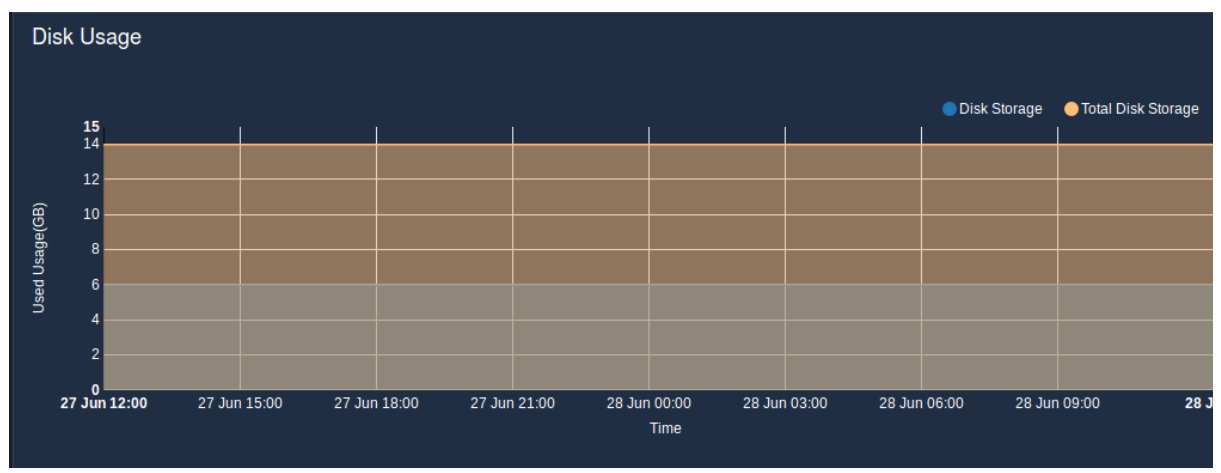

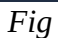

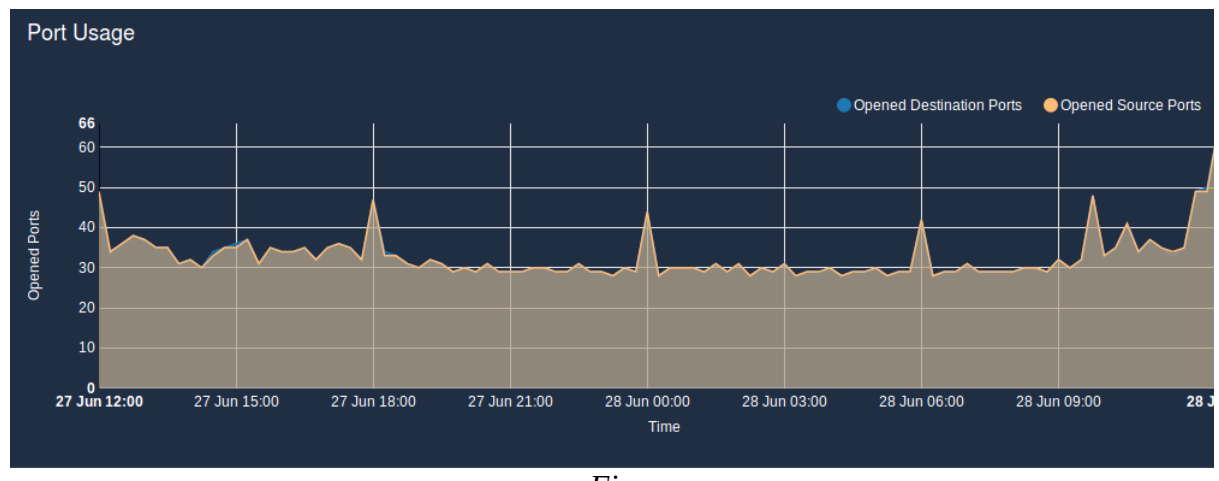

*Fig*

**8.4.6 System Power Cycles**

This page shows the power cycle history of the system. Every clean Power OFF/ON sequence of the system is marked and counted against Powered OFF/ON event. The list displays the timestamp,event and the Uptime of the system.

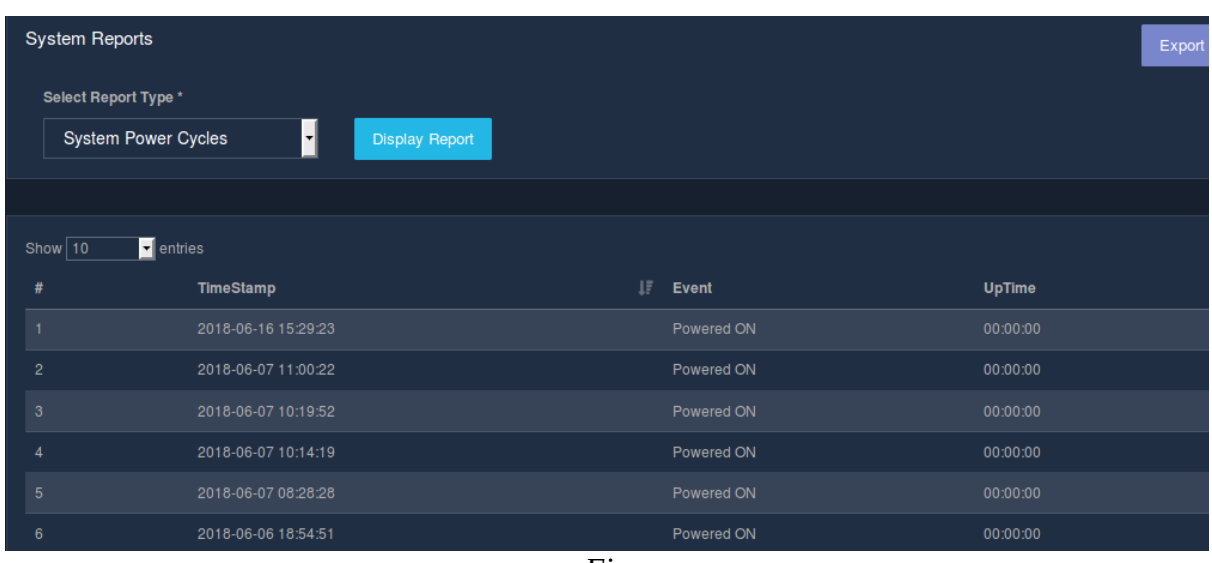

*Fig*

#### **8.4.7 System Information**

This page displays the important details like CPU/Memory/Storage/Services information on the System.

The following details are displayed:

General Information: Name of controller, firmware version, uptime, etc. -Network Information: LAN and WAN IP, DNS server, IP connections. -Services: Various services running on the controller. -CPU Information: Information about Unibox CPU. -Memory Information: Displays the RAM Memory usage on Unibox. -Storage Information:Displays the Secondary Storage usage information.

-System temperature:Data about different sensors.

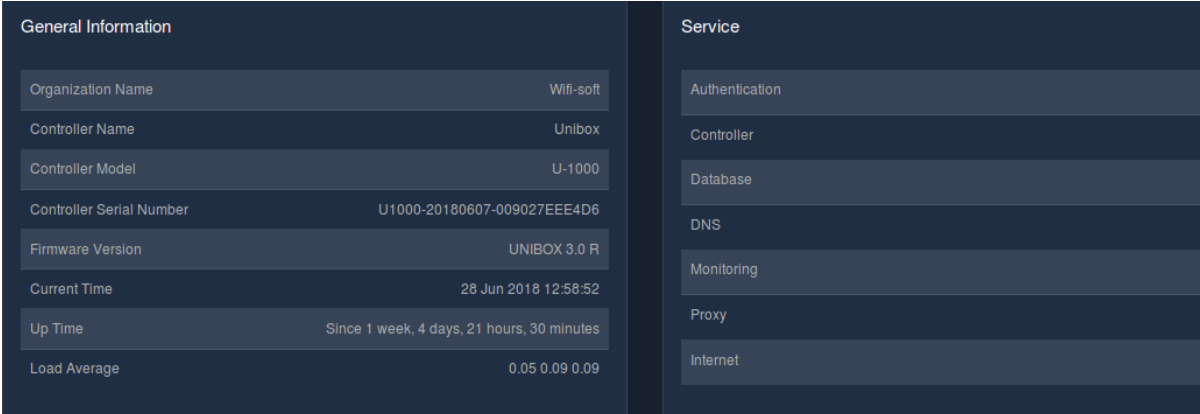

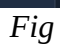

| <b>CPU</b> Information      |                                  |  | <b>Memory Information</b> |
|-----------------------------|----------------------------------|--|---------------------------|
| CPU Mode                    | Intel(R)Atom(TM)CPUD2550@1.86GHz |  | <b>Total Available</b>    |
| <b>CPU Clock</b>            | 1862.007 MHz                     |  | Free                      |
| CPU Core(s)                 | $\overline{4}$                   |  | <b>Used</b>               |
| <b>CPU Vendor</b>           | GenuineIntel                     |  | <b>Buffers</b>            |
| CPU Cache                   | 512KB                            |  | Cache                     |
| <b>CPU Stepping</b>         |                                  |  | Active                    |
| <b>CPU Power Management</b> |                                  |  | Inactive                  |
|                             |                                  |  |                           |

*Fig*

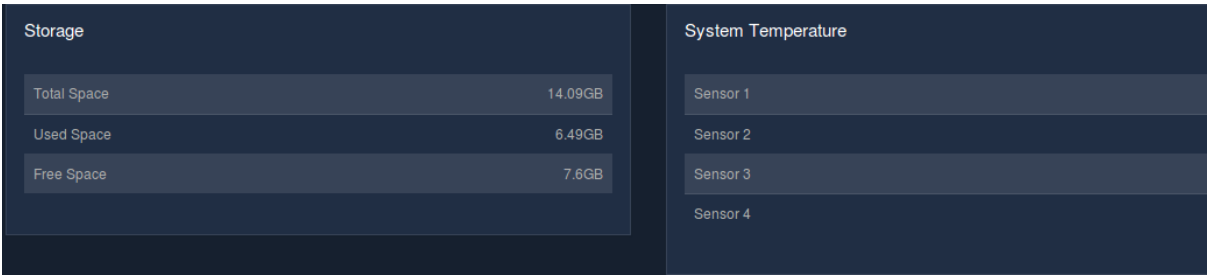

*Fig*

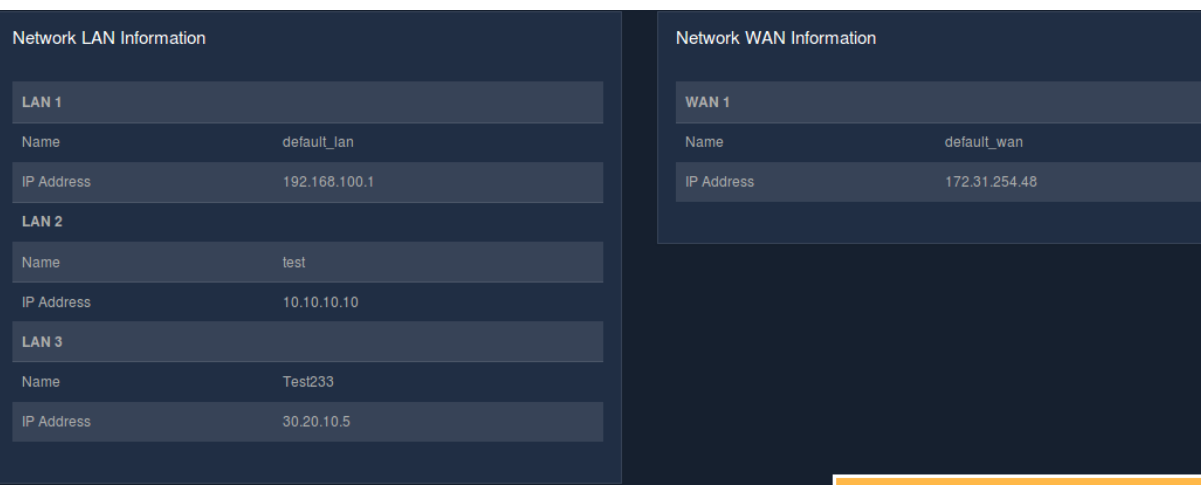

*Fig*

## **8.5 Usage**

#### **8.5.1 Usage Graphs**

This page displays the Local bandwidth graph, ISP bandwidth graph, Packets downloaded/Uploaded graph and online Users.

This page displays various usage related reports over a 24 hour period. The reports are displayed in a graphical format with time on X-axis and value on Y-axis.

Local Bandwidth: Displays Local bandwidth over given time period.

ISP Bandwith: Displays ISP bandwidth over given time period.

Packets: Displays Packets downloaded and uploaded on Unibox.

Users: Displays Online users.

Unibox will take 24 hour time period from the current system time. The graph will progress forward automatically when displayed on the screen.

The area graphs displayed would be completely based on the report type selected.

Report Type is ISP Bandwidth:

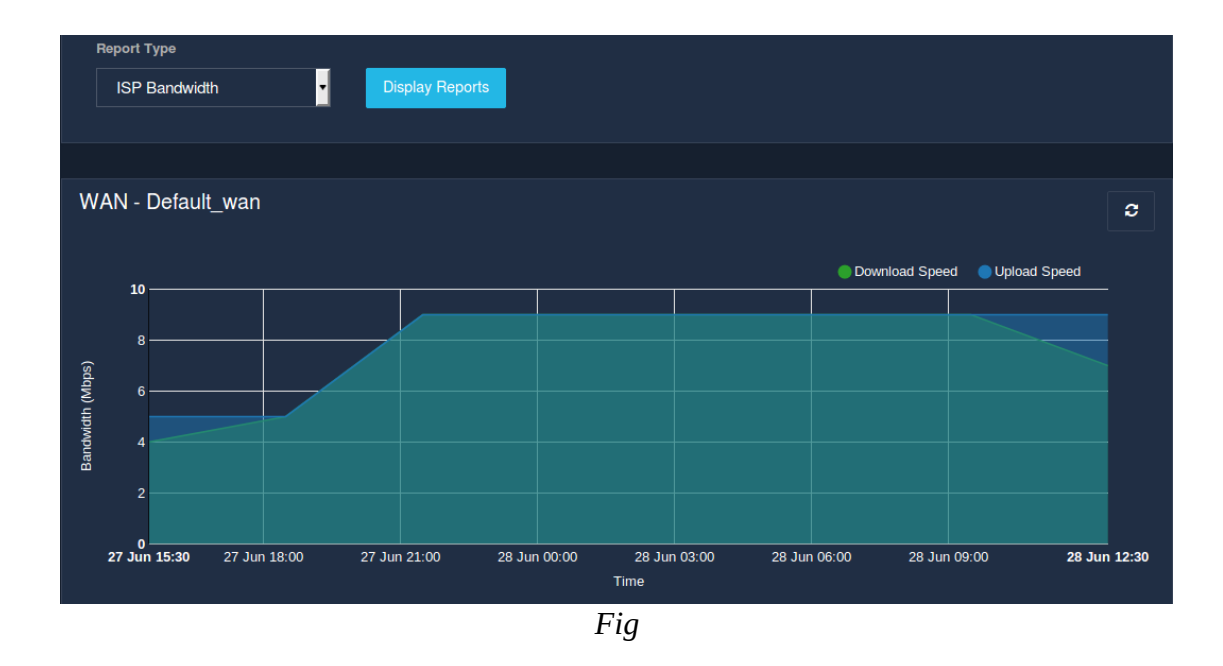

#### Report Type is Local Bandwidth

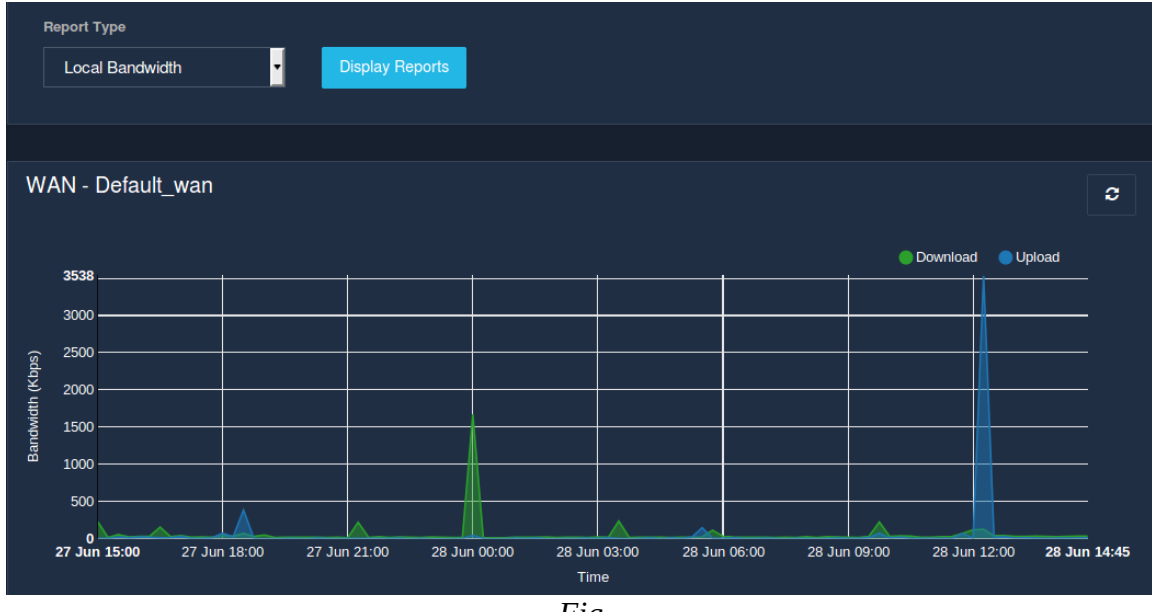

*Fig*

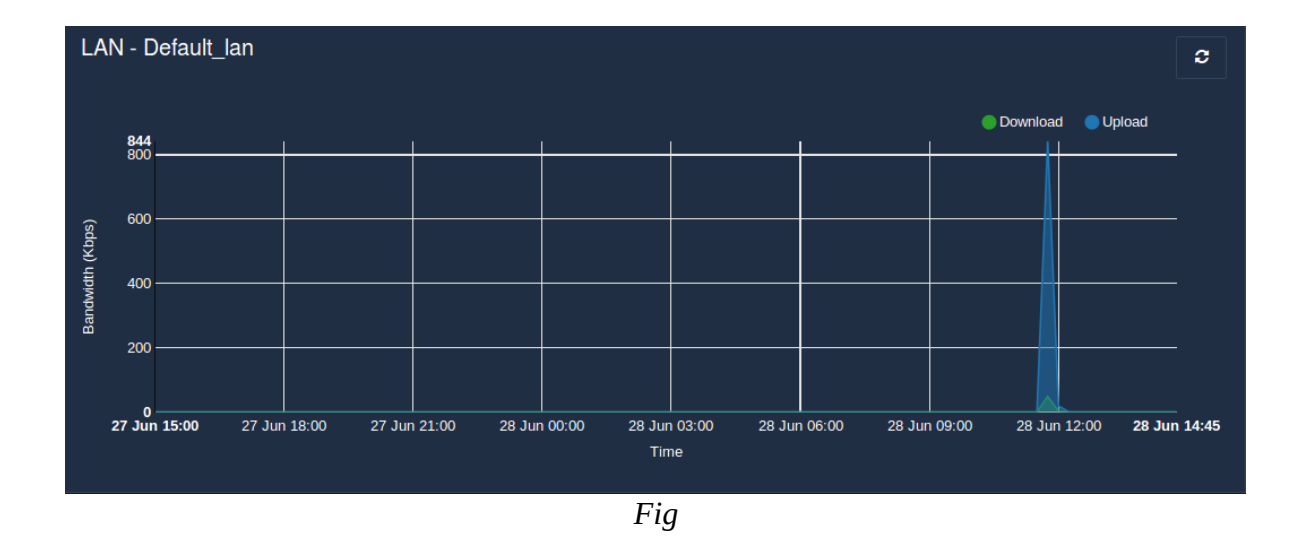

Report Type is Packets:

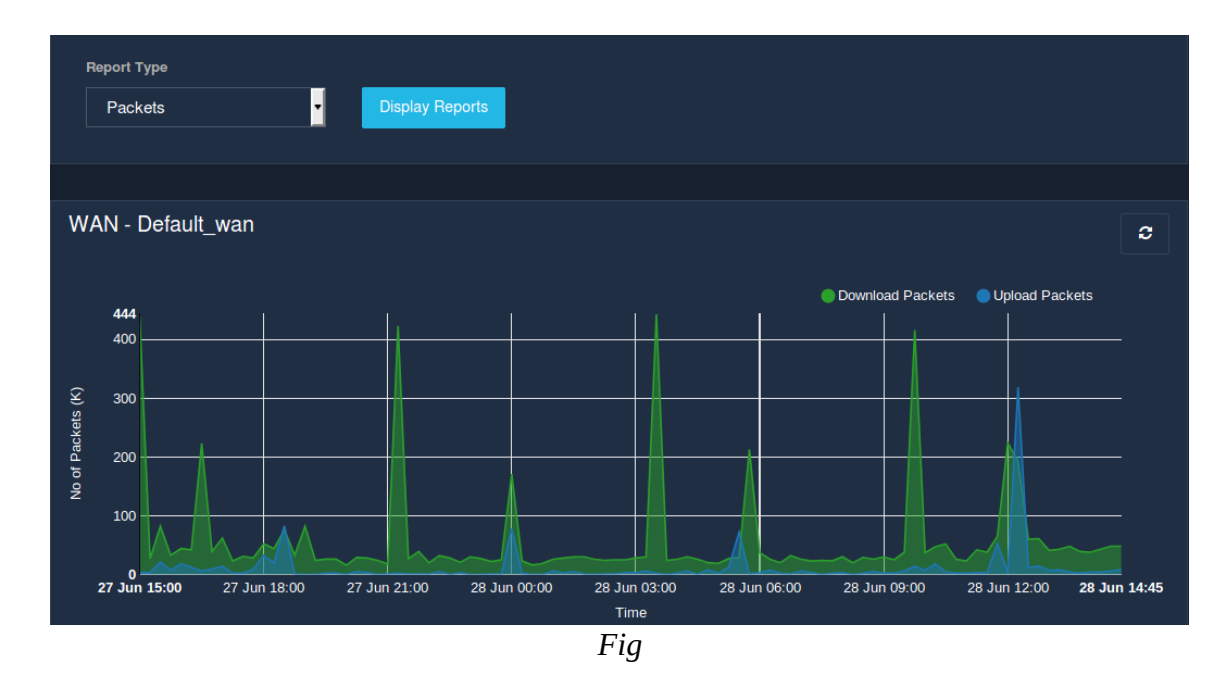

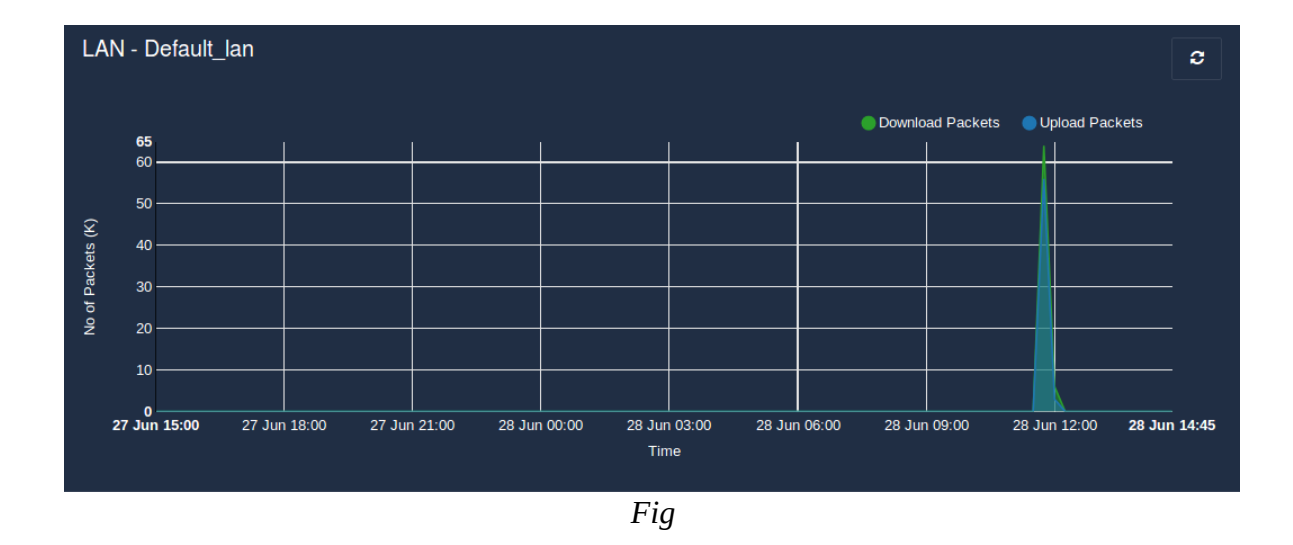

Report Type is Users:

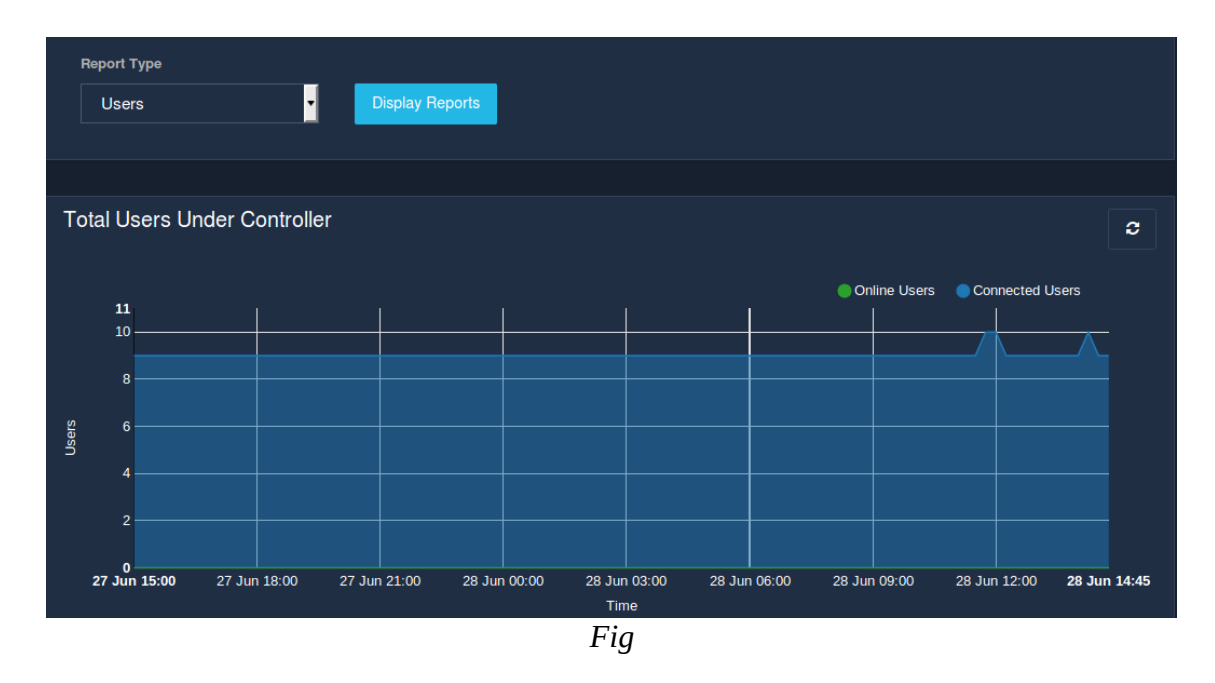

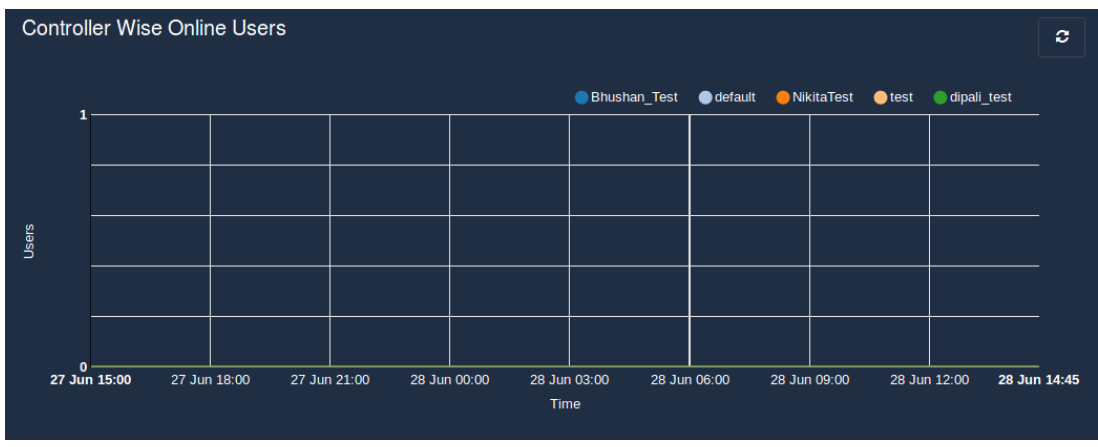

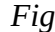

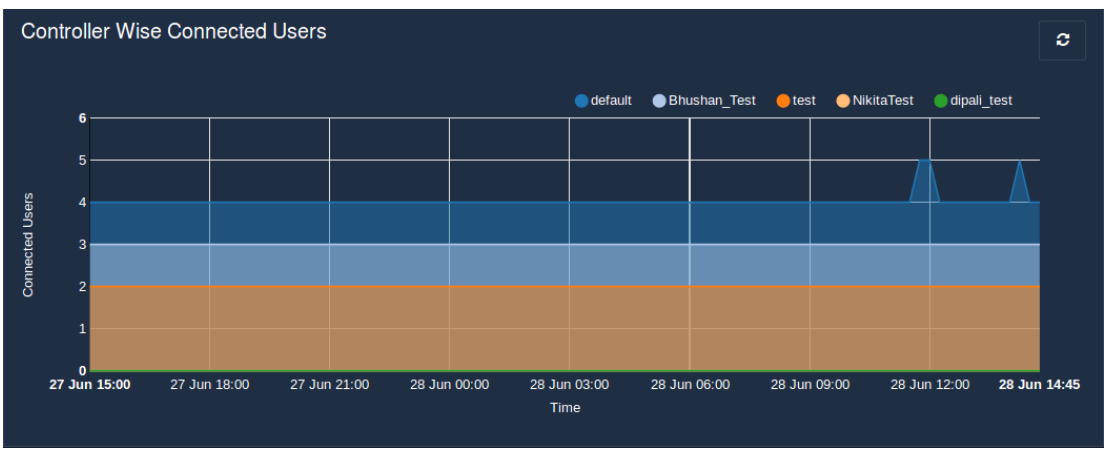

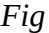

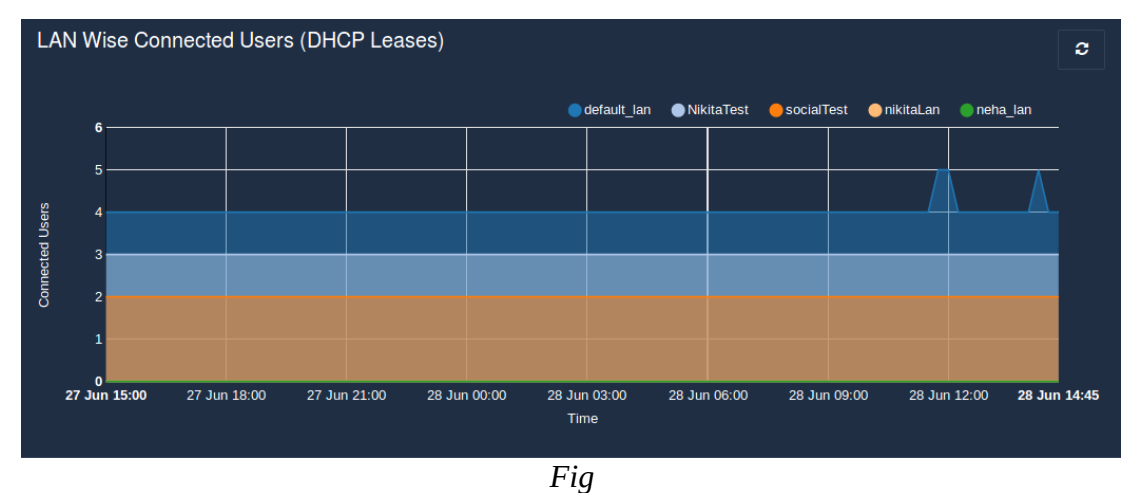

## **8.5.2 Usage Summary**

This page displays various usage reports based on the session information. Following types of reports can be generated-

1. Total Session Vs Time: Display the total number of user sessions over a given time period.

2. Number of Sessions Vs. Days of Week: Display total number of sessions for a given day of the week. If the day occurs more than once during the given time period, then the sessions are added up for that day.

3. Number of Sessions Vs. Hour of the Day: Display the total number of sessions for a given hour of the day. All the sessions are added up for the given hour during the given time period.

4. Bandwidth Usage Vs. Time : Display the bandwidth usage over a given time period.

5. Top Users : Displays the total sessions, upload, download of the particular user.

The time interval defines the date range for the report. The administrator can choose any date range using the calendar icon. The time unit defines the unit of time (granularity of the report).

Moreover the administrator can select whether she/he wants to view the report in tabular or graphical format for a specific report type selected.

To display a usage summary report click on the 'Display report' button. The columns in the report would vary based on the report type selected.

#### **8.5.2.1 Export Usage Summary Report**

This section allows an administrator to export various usage reports based on the session information. Each of these reports would differ based on the report type selected. The report is exported in csv format file. To download a report click on the 'Export' button provided.

## **8.5.3 ISP Bandwidth Usage**

This page displays various bandwidth usage related reports over a time period. The search field allows to perform the search operation on the required column. The table displaying the ISP bandwidth usage is listed in the following order:

Time : Displays timestamp at which bandwidth details collected.

Public IP: Displays Public IP (with ISP Provider's name).

Speed Test Peer: Displays peer server details where speed test carried out.

Residual Upload Speed: Displays upload speed of residual ISP bandwidth.

Residual Download Speed: Displays download speed of residual ISP bandwidth.

WAN Upload Speed: Displays upload speed of Unibox WAN interface.

WAN Download Speed: Displays download speed of Unibox WAN interface.

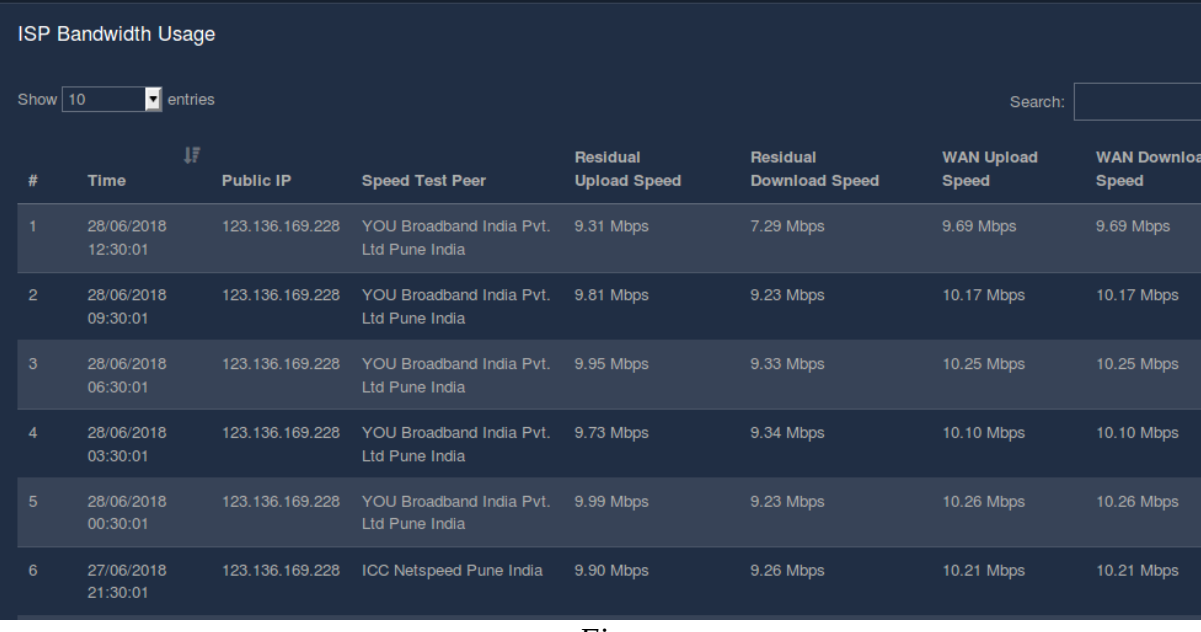

*Fig*

#### **8.6 Billing**

#### **8.6.1 Revenue Report**

This page displays various revenue reports based on revenue information.

Revenue reports are of the following types:-

1. Prepaid Revenue Report: Displays total prepaid revenue for given time interval.

2. Credit Card Revenue Report: Displays total credit card revenue for a given time interval.

3. Total Revenue Report: Displays the prepaid revenue ,credit card revenue and the total revenue.

The time interval defines the date range for the report. The administrator can choose any date range using the calendar icon. The time unit defines the unit of time (granularity of the report).

Moreover the administrator can select whether she/he wants to view the report in tabular or graphical format. The payment gateway selection is also provided.

The Plan Revenue report type has a dependency on the payment gateway. So whenever the report type selected is Plan revenue, it prompts for the payment gateway selection. The report displayed,varies based on the time unit selection.

To display the revenue report,click on the 'Display Report' button.

When the time unit is, a day,report is displayed as:

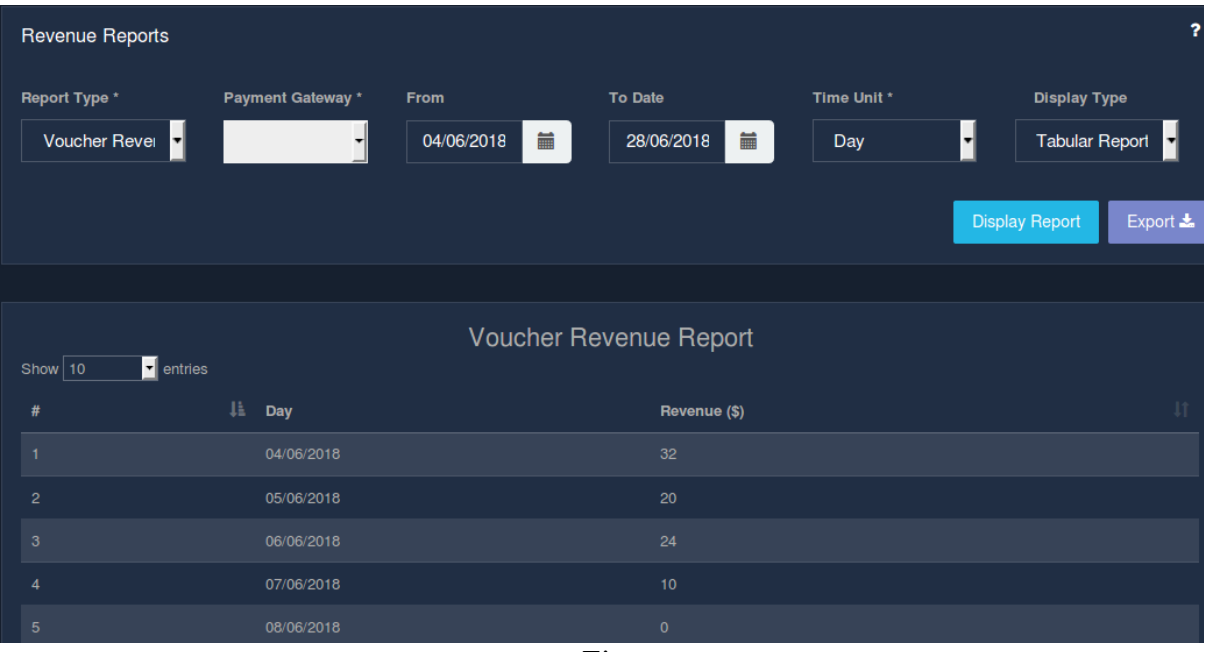

*Fig*

## Time Unit is Week:

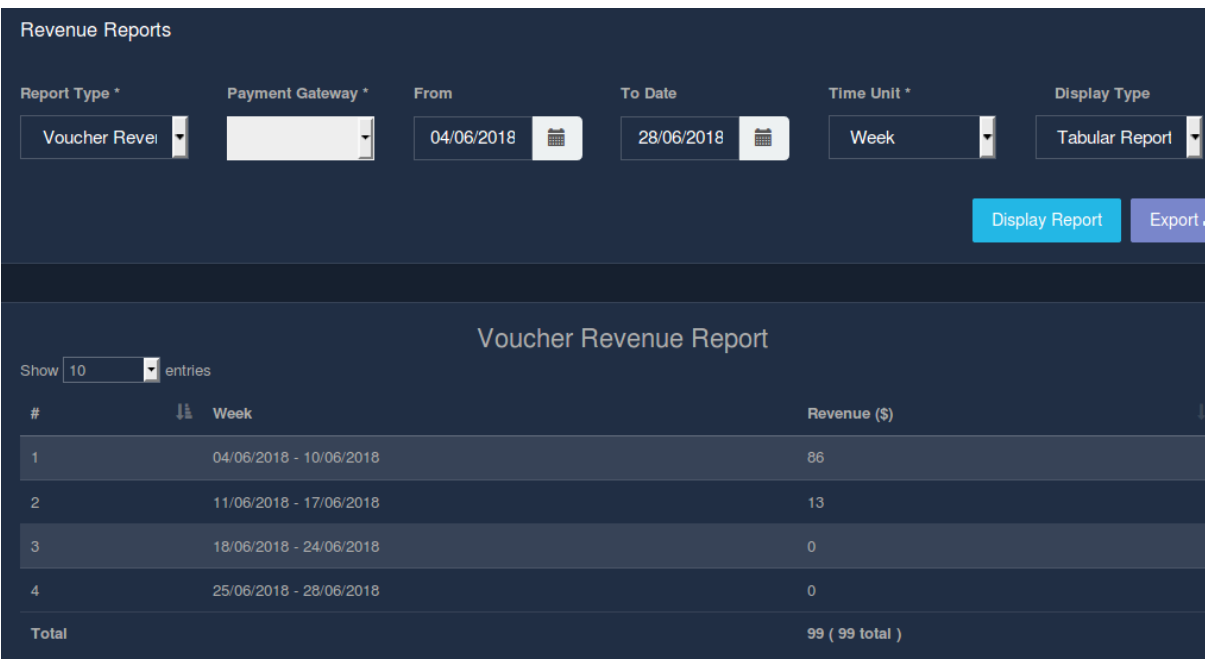

*Fig*

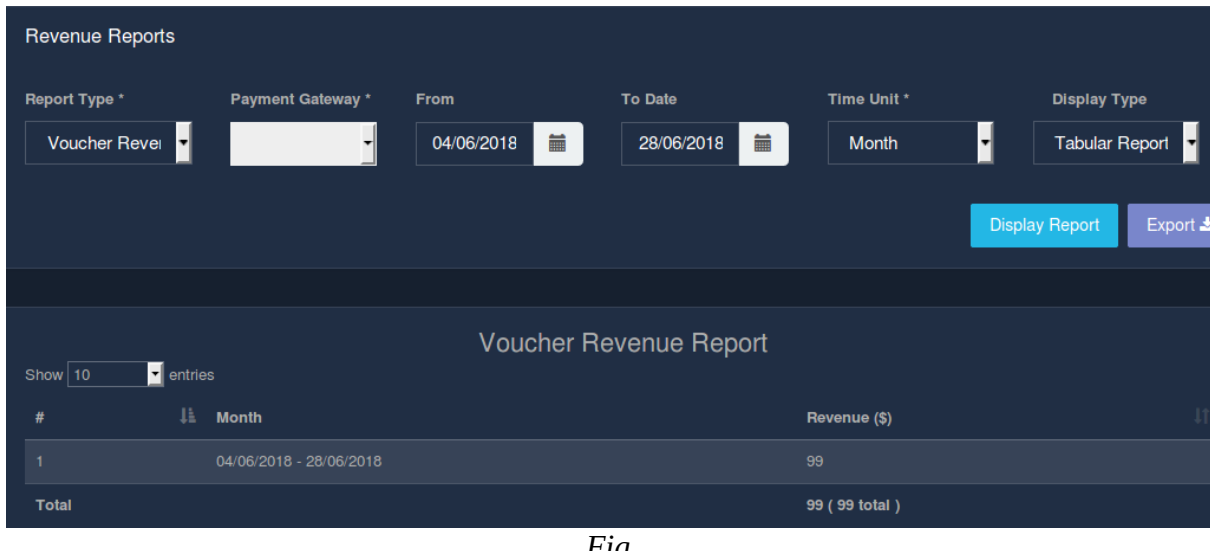

*Fig*

#### Time Unit is Month:

Time Unit:

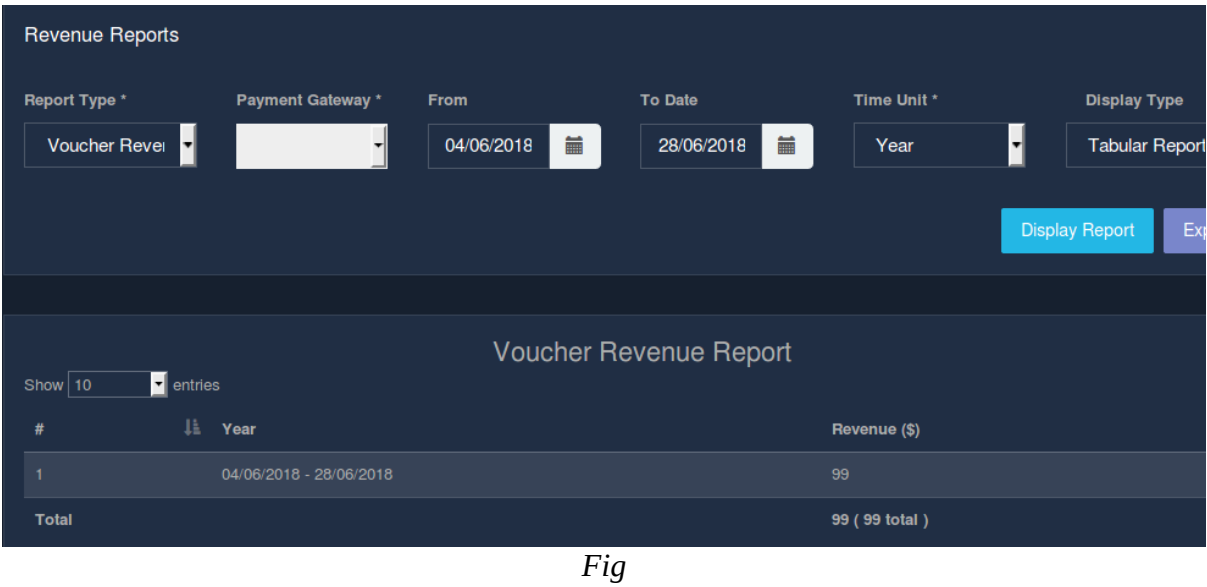

The above screenshots were displayed in the tabular format. But when the display type is selected as graphical, the report is displayed as:

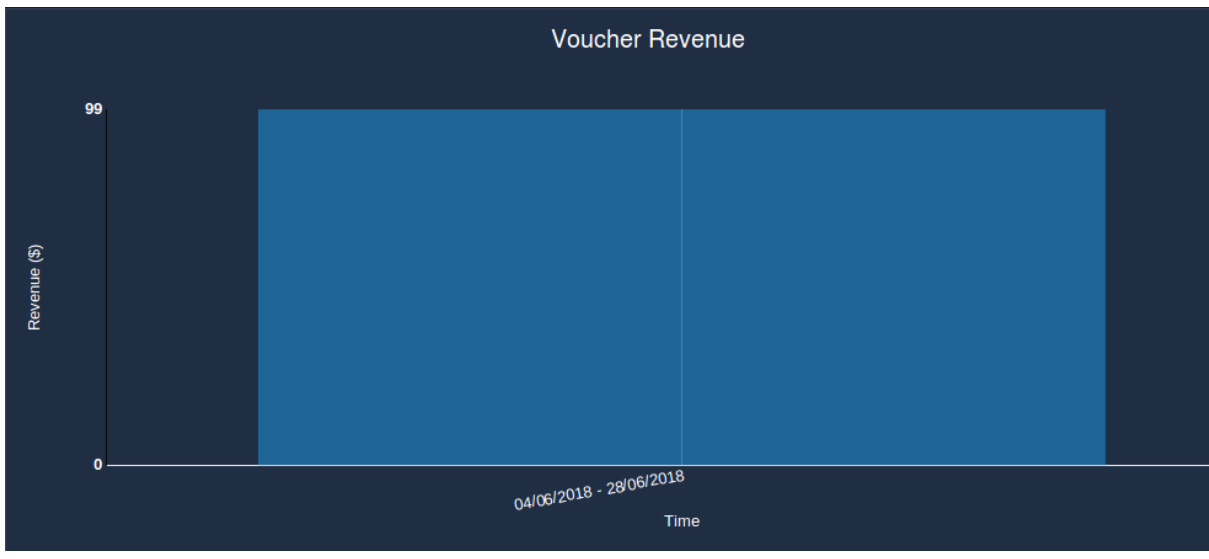

*Fig*

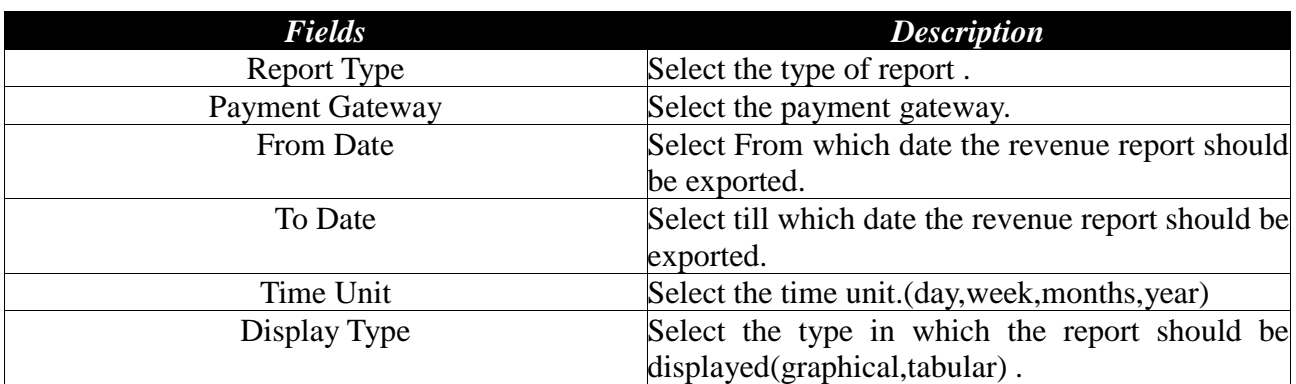

*Table*

#### **8.6.1.1 Export Revenue Report**

This section allows an administrator to export the revenue report based on the date. To export a revenue report, click on the 'Export' button. A csv file would then be downloaded to your local machine.

The CSV file exported follows the format:

- Date
- Revenue

## **8.6.2 Revenue by Plan**

This page displays the revenue report by plan over a given time period.This report displays the revenue generated based on billing plans . The administrator needs to select the payment gateway, time interval, time unit and the plan to generate the report in tabular format.

The time unit will decide the granularity of the report. To display a revenue report, click on the 'Display Report' button.

The report displayed is listed in two columns. Column1 representing the date and column2 showing the revenue generated.

The report is displayed based on the payment gateway selected,the time interval,time unit and the plan selected.The report displayed,varies based on the time unit selection.

When the time unit is, a day, the report is displayed as:

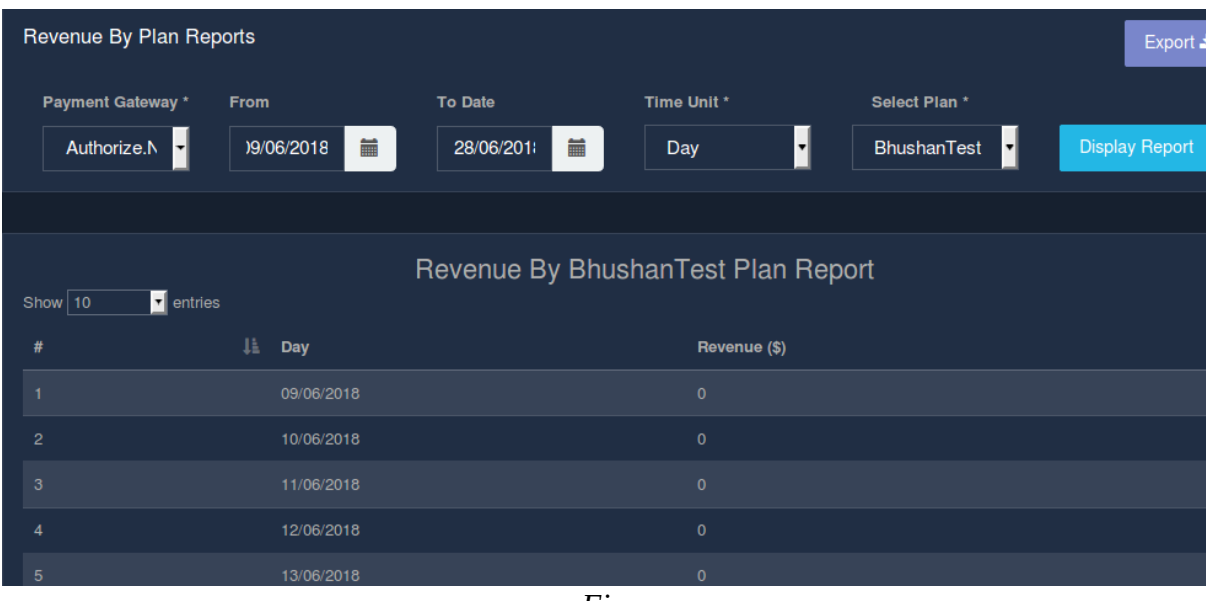

*Fig*

#### Time unit is week:

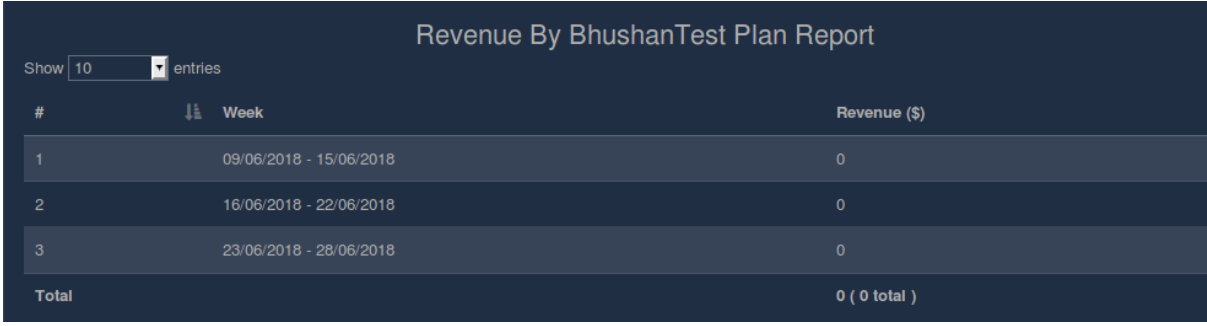

*Fig*

Time Unit is month:

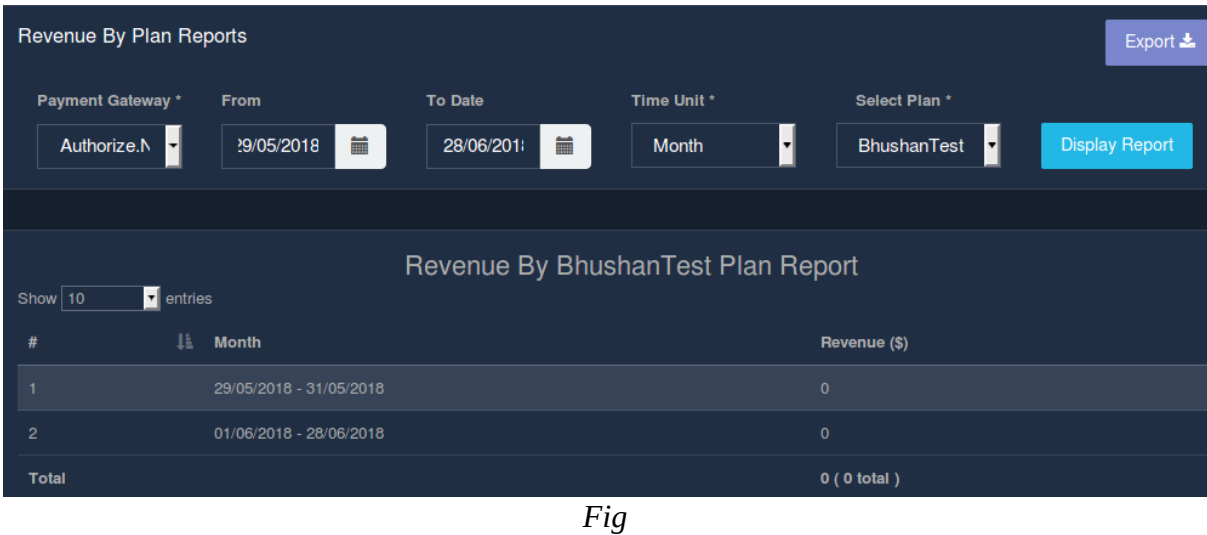

#### Time Unit is Year:

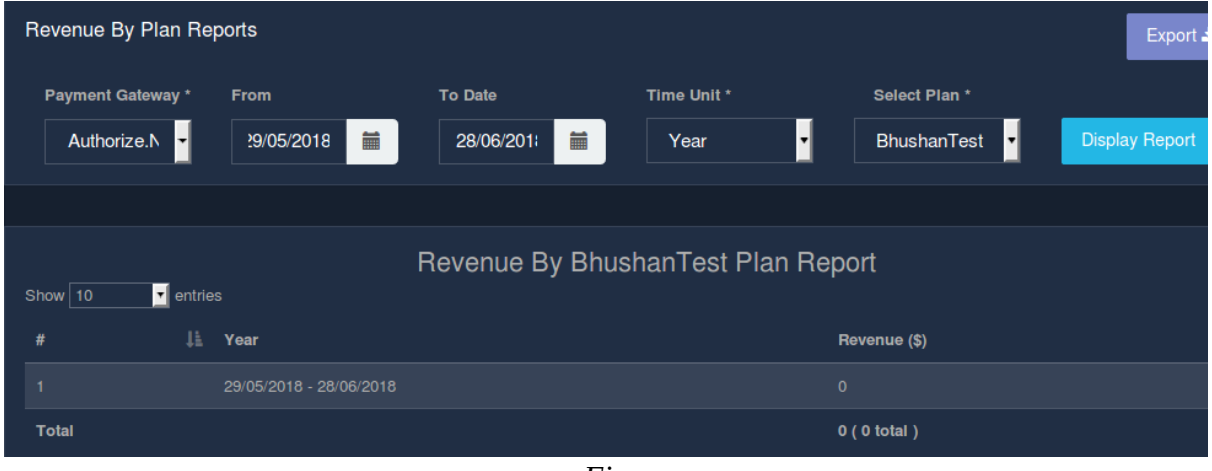

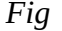

#### **8.6.2.1 Export Revenue Report**

This section allows an administrator to export the revenue report based on the plan. To export a revenue report,click on the 'Export' button. A csv file would then be downloaded to your local machine.

The CSV file exported follows the format:

- Date
- Revenue

#### **8.6.3 Voucher Usage**

This page displays the prepaid usage report over the given time interval. Following types of prepaid usage reports are displayed -

1. Voucher users Vs time

2. Voucher sessions Vs time

#### 3. Total Time Used Vs time

Administrators can select on one of the reports along with the time interval and time unit to generate the report.All reports are displayed in a tabular format & graphical format. Click on the 'Display Report' button to generate a report.

The report displayed differs based on the selection of report type and the time unit.

If the report type selected is Voucher users Vs time and the time unit is a day:

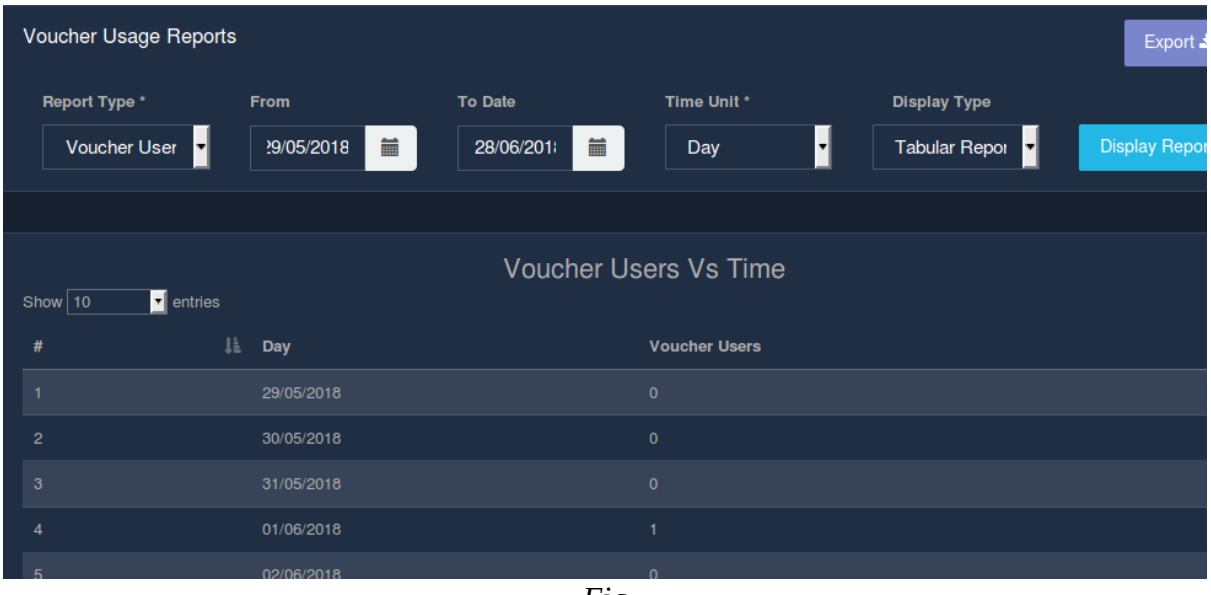

*Fig*

If the report type selected is Voucher sessions Vs time and the time unit is day: Voucher Usage Reports Export To Date Report Type \* From **Display Type** Time Unit \* H Tabular Repor Display Rep Ŀ 28/06/201 **Voucher Sess** 29/05/2018 篇 藟 Day **Voucher Sessions Vs Time** Show  $\boxed{10}$  $\boxed{\bullet}$  entries **Ji** Day **Voucher Sessions** 29/05/2018 30/05/2018 01/06/2018 *Fig*

If the report type selected is Total time Used Vs Time and the time unit is day:

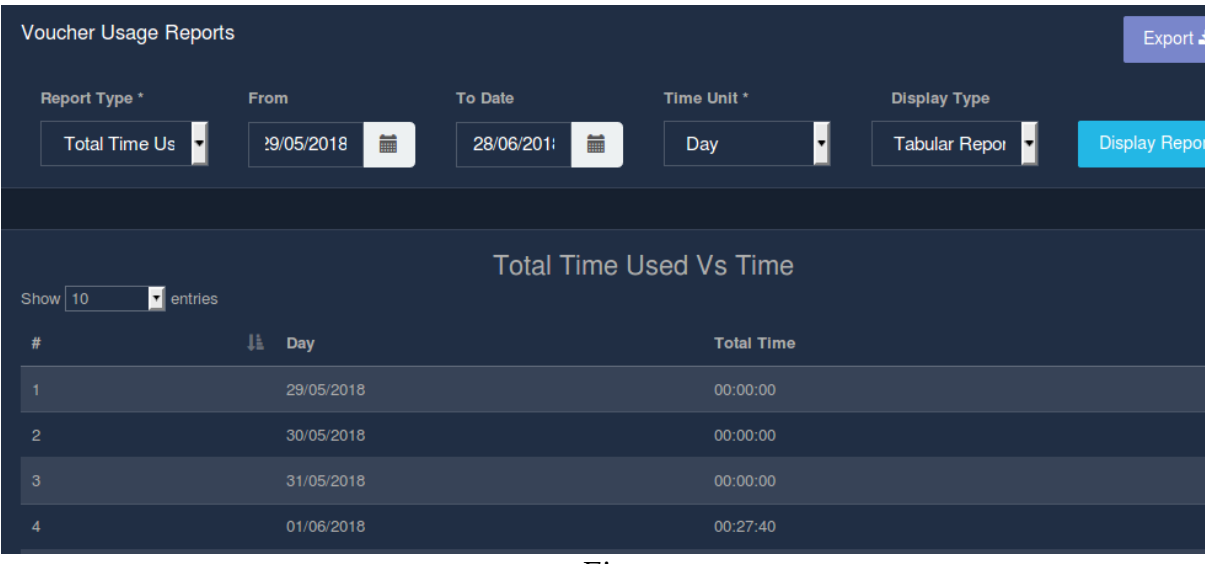

*Fig*

#### **8.6.3.1 Export Voucher Usage List**

This section allows an administrator to export the voucher usage report over the given time interval. To export a voucher usage report,click on the 'Export' button. A csv file would then be downloaded to your local machine.

The CSV file exported follows the format:

- Date
- Revenue

#### **8.6.4 Signup Summary**

This page displays the number of users signed up for the service using the Unibox registration interface for the given time period.

The tabular report displays the date, the total number of new users who signed up for the service using plans. It also displays the number of users who signed up for a specific plan over a given time period. The Signup summary report is displayed based on the time interval, time unit and the billing plan. To display the Signup summary report,click on the 'Display Report' button.

The report displayed differs based on the selection of the time unit.

If the time unit selected is day,report is displayed as:

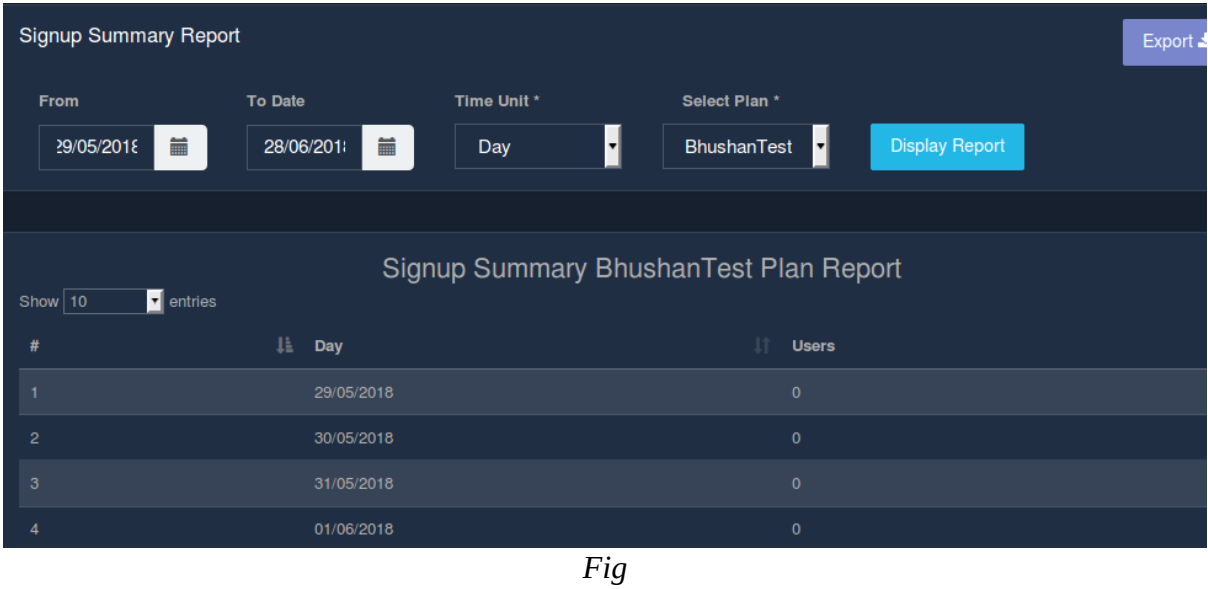

## Time Unit is Week:

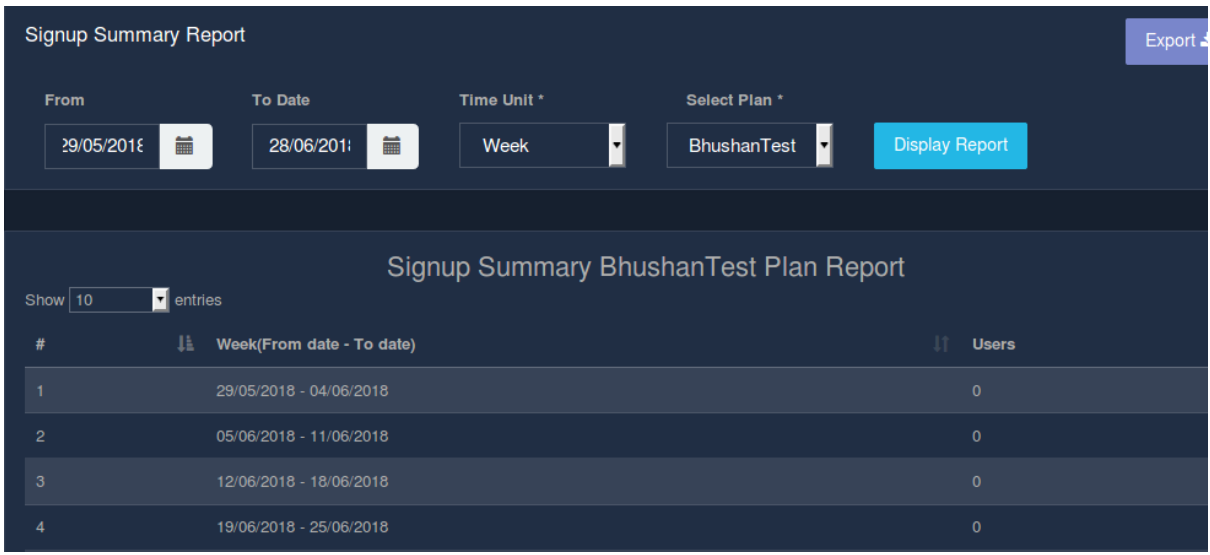

*Fig*

Time Unit is Month:

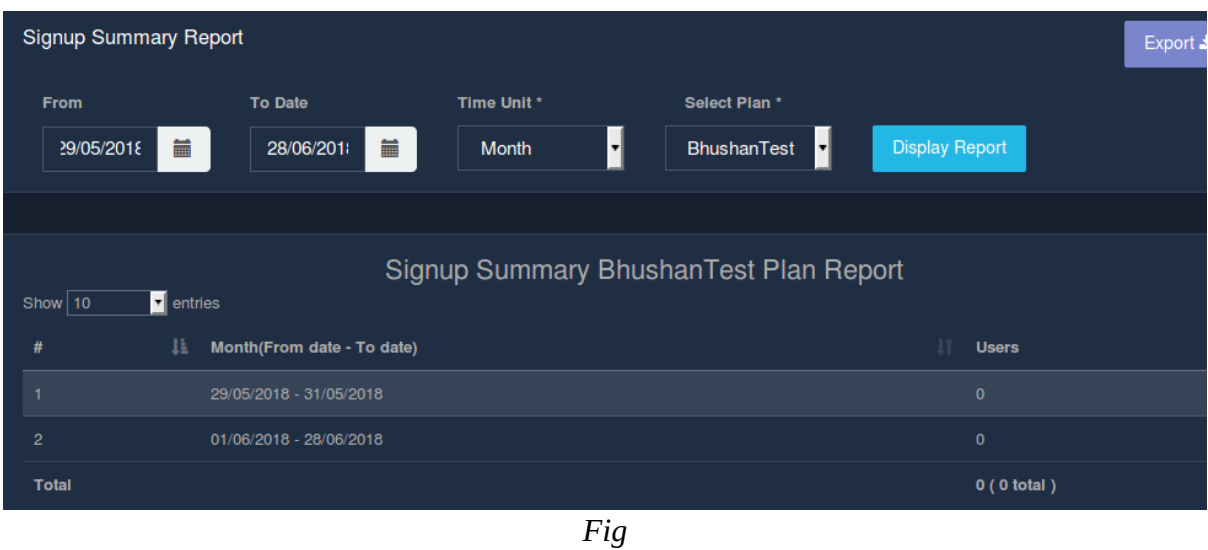

#### Time Unit is Year:

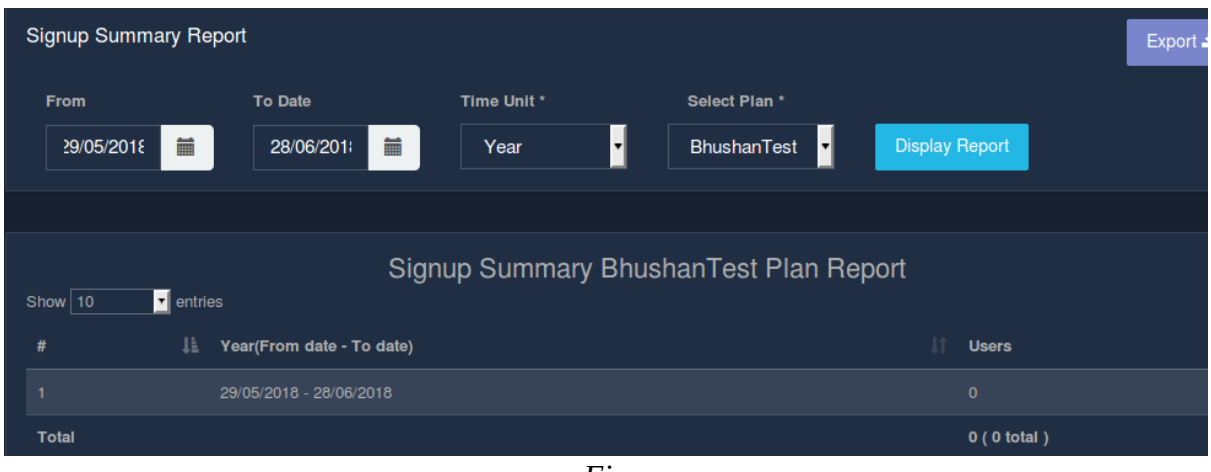

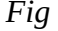

#### **8.6.4.1 Export Signup Summary Report**

This section allows an administrator to export the existing number of users signed up for the service using the Unibox registration interface from the database.

Click on the 'Export' button to download the Signup summary report on your local machine. A csv file is generated having the format as follows:

- Date
- User

#### **8.6.5 PMS Revenue by Plan**

This page displays the PMS revenue report generated by PMS based on billing plans over a given time period. The administrator needs to select the time interval, time unit and the plan to generate the report in tabular format. The time unit will decide the granularity of the report. The PMS revenue list displays the date and the amount.

To display a PMS revenue report, click on the 'Display Report' button by selecting the time interval, time unit and the billing plan field.

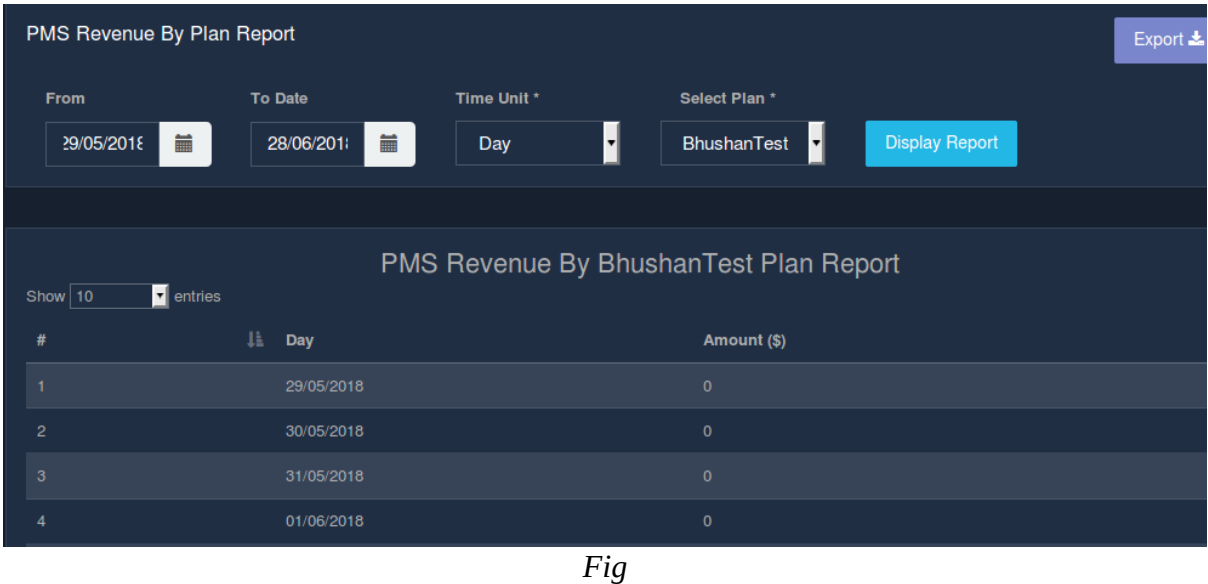

If the time unit selected is, a day, then the report is displayed as:

Time Unit is Week:

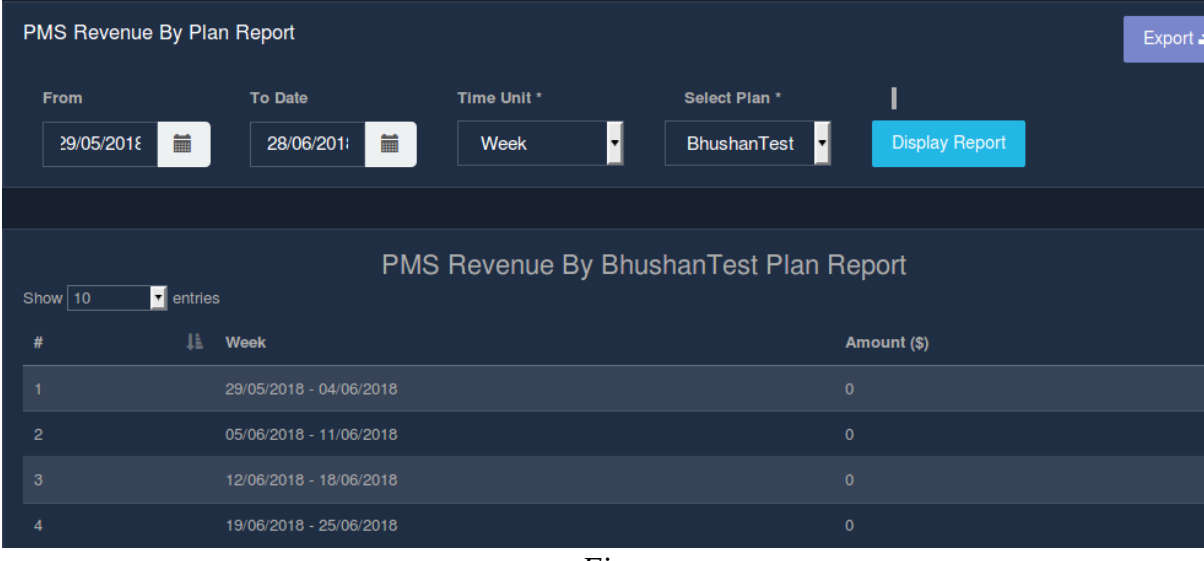

*Fig*

Time Unit is Month:

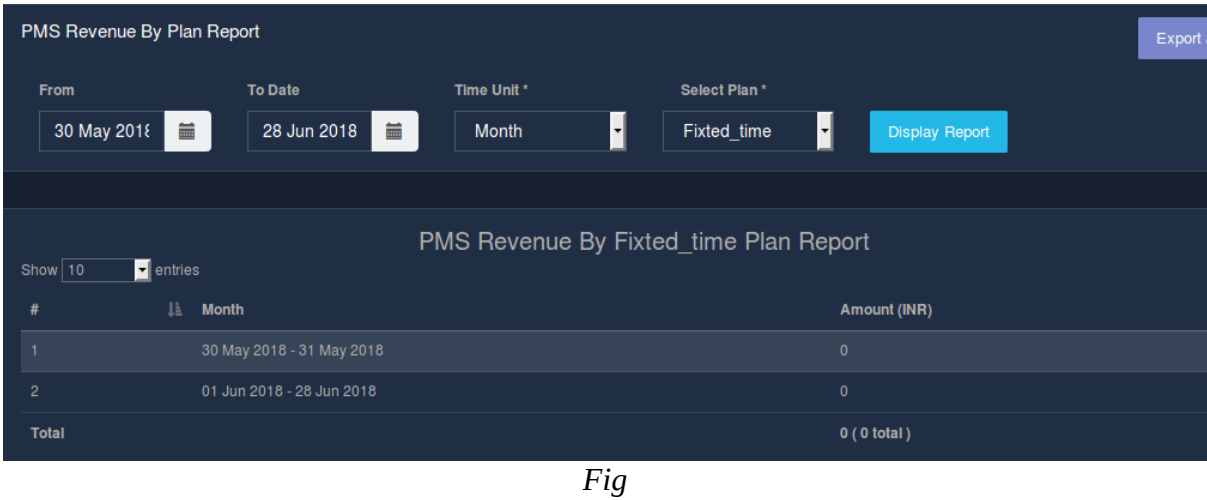

#### Time Unit is Year:

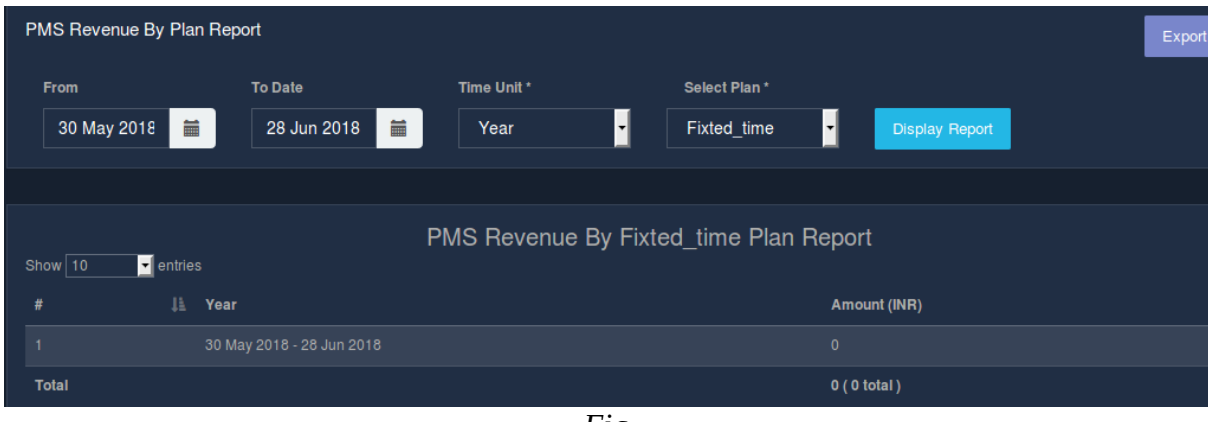

#### *Fig*

#### **8.6.5.1 Export PMS Revenue by Plan Report**

This section allows administrator to export the PMS revenue report over a given period of time. Click on the 'Export' button to download the signup summary report on your local machine

The CSV file exported follows the format:

- Date
- User

## **8.7 Monitoring**

This page displays the monitoring status of devices. One should ensure that Device Monitoring is enabled in Network Section of Unibox.

This page displays the real-time network status in a tabular format. If the devices is down, the entry will be shown in red. All up devices are shown in green. The table displays the name of the device, IP address, MAC address, vendor, status and monitored time for each device. The searching is based on the time interval,status and various other fields like device name,IP address and MAC address. The status value indicates whether an AP is UP/Down. The list can be sorted in ascending or descending order by using the icon on each column header.

The administrator can also view the devices on Google map (if latitude and longitude are configured) by clicking the View Map option.

| <b>Monitoring Report</b> |                                       |                                    |                                     |                               |               |               |    | Export:                |
|--------------------------|---------------------------------------|------------------------------------|-------------------------------------|-------------------------------|---------------|---------------|----|------------------------|
| <b>From</b><br>1/04/2018 | 篇                                     | <b>To Date</b><br>iii<br>28/06/201 | <b>Status</b><br>⇃<br><b>Select</b> | <b>Field</b><br><b>Select</b> | Value<br>H    |               |    | SearchQ                |
|                          |                                       |                                    |                                     |                               |               |               |    |                        |
| Show $10$<br>$\#$        | $\blacksquare$ entries<br><b>Name</b> | $\perp$<br><b>IP Address</b>       | <b>MAC Address</b>                  |                               | <b>Vendor</b> | <b>Status</b> | 11 | <b>Time</b>            |
| и                        |                                       |                                    |                                     |                               |               |               |    |                        |
|                          | 230N                                  | ×                                  | 70-6D-EC-03-01-EF<br>$E^*$          |                               | Wifi-soft LLC | <b>DOWN</b>   |    | 06/06/2018<br>10:24:41 |

*Fig*

#### **8.7.1 Export Monitoring Devices**

This section allows the administrator to export existing monitoring status of devices from the database.

To export a monitoring device status report, simply click on the 'Export' button. The report is exported in csv format file and it is saved by name MonitoringReport.csv

The CSV file exported follows the format:

- Name
- IP Address
- Mac Address
- Vendor
- Status
- Time

## **7.3 User Activity Logs**

#### **7.3.1 Top Sites**

This feature displays a list of the top websites visited by UniBox users over a 24 hour period. The sites are displayed in descending order, i.e., the most frequently visited sites are at the top of the listing table. The list displays the URL, the connect which is the number of access to the site, and the bytes, i.e., the bandwidth consumed visiting that site. An admin also search based on specific URLs.

To view the top sites visited, go to the 'User Activity Logs' sub-module in the 'Tools' module. Then select the 'Top Sites' section.

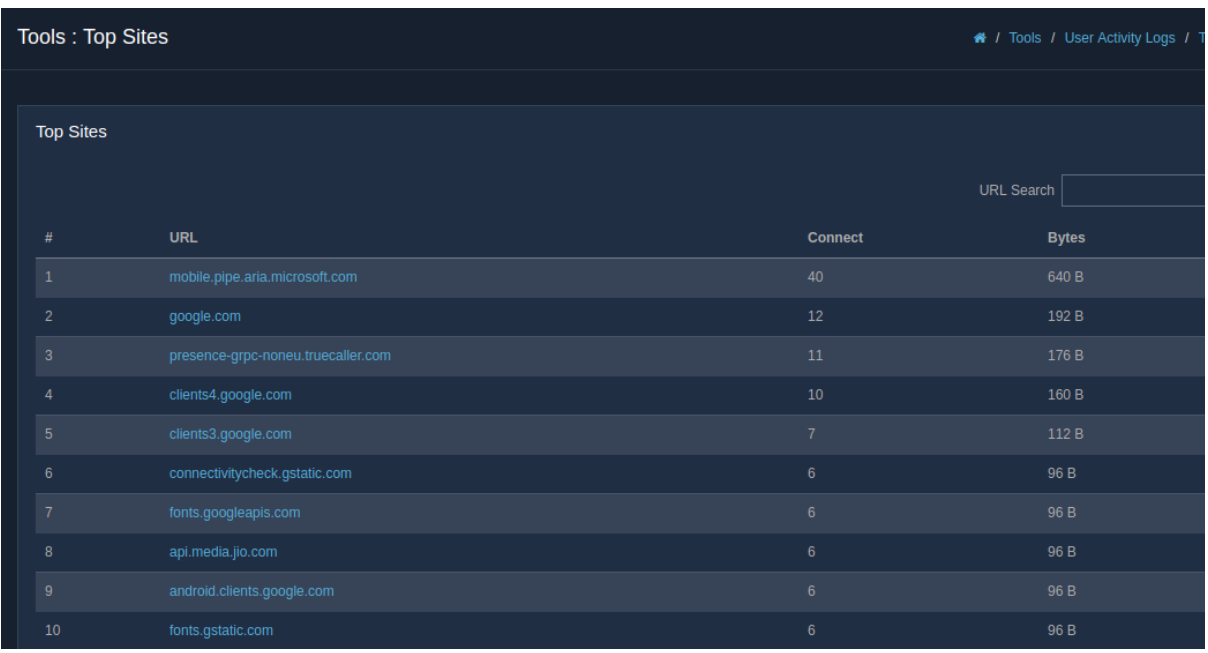

*Fig*

## **7.3.2 Site & Users**

The 'Site & Users' section allows an admin to search for the web activities of specific users using the web address (URL) or Username or MAC address of a user's system.

To find the web activities, go to the 'Sites & Users' section in the 'User Activity Logs' sub-module under the 'Tools' module. The page displays a set of fields required to search and find the web activities.

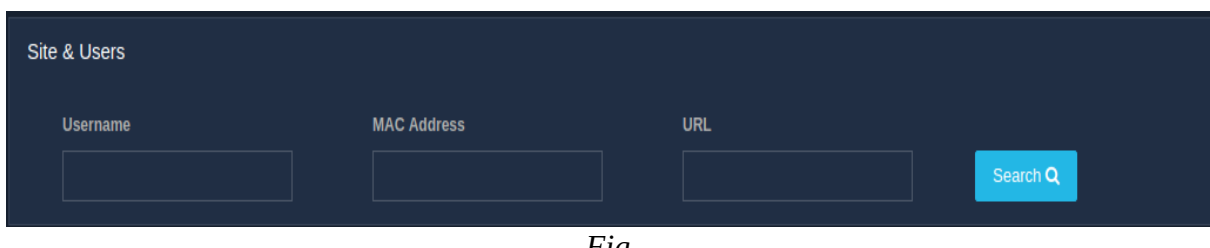

*Fig*

| <b>Fields</b>      | <b>Description</b>                             |
|--------------------|------------------------------------------------|
| Usename            | Enter the username whose activities need to be |
|                    | tracked.                                       |
| <b>MAC</b> Address | Enter the MAC address to search.               |
| URL                | Enter the URL to search.                       |
|                    |                                                |

*Table 1*

Click on the 'Search' button and a list of a user's web activities will be displayed.

## **7.3.3 Download Activity Logs**

Admin can list out the Archived Activity for a specified time period by providing the month and year as input for search. All the activity logs are stored in a compressed CVS format only and are kept for 180 days.

To download the activities of all the users, go to the 'User Activity Logs' sub-module under the 'Tools' module present in the sidebar. Then click on the 'Download Activity Logs' section. Fill in the fields to find the activities as per the specific time period.

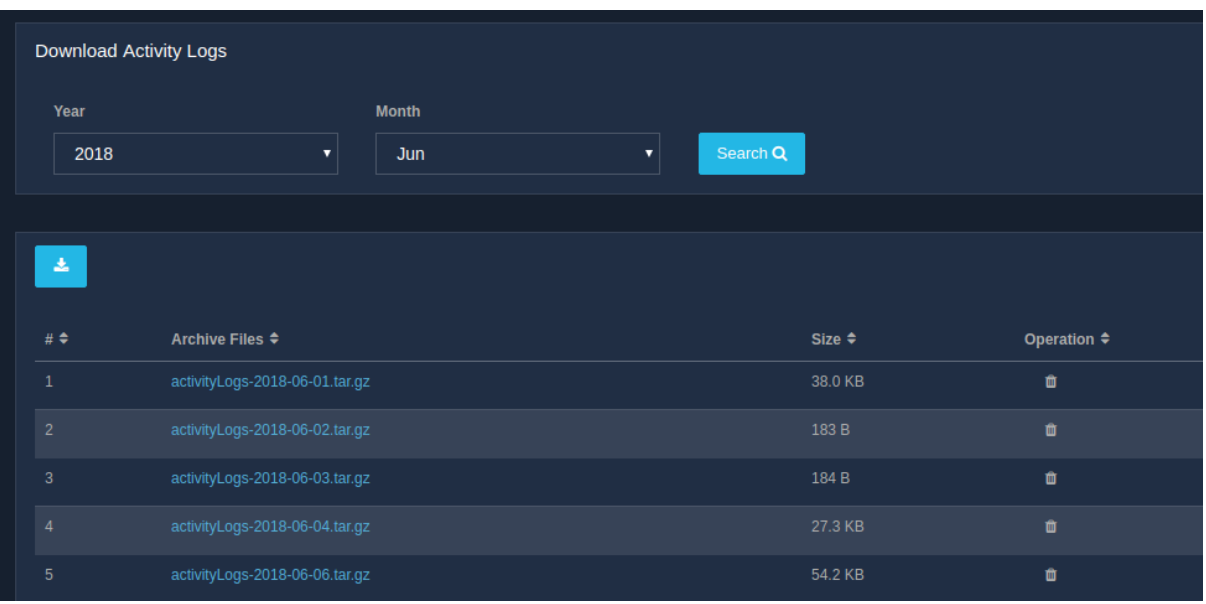

*Fig*

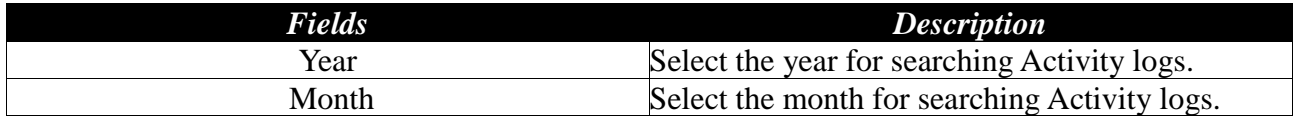

*Table*

Specify the year and month, then click on the 'Search' button, a list of 'Archive' files will be displayed.

- To download one particular file, click on the specific file. The specific file will be downloaded.
- To download all the archive files, click on the download icon provided at the beginning of the list.

## **7.4 Event Logs**

## **7.4.1 List Event Logs**

Event logs provide an admin the complete view of the activities happening inside the UniBox. These logs are helpful in debugging user login issues and any other issue on the network. All the events in UniBox are logged in the event logs, allowing an admin to perform audit trails, troubleshoot and diagnose the problem easily.

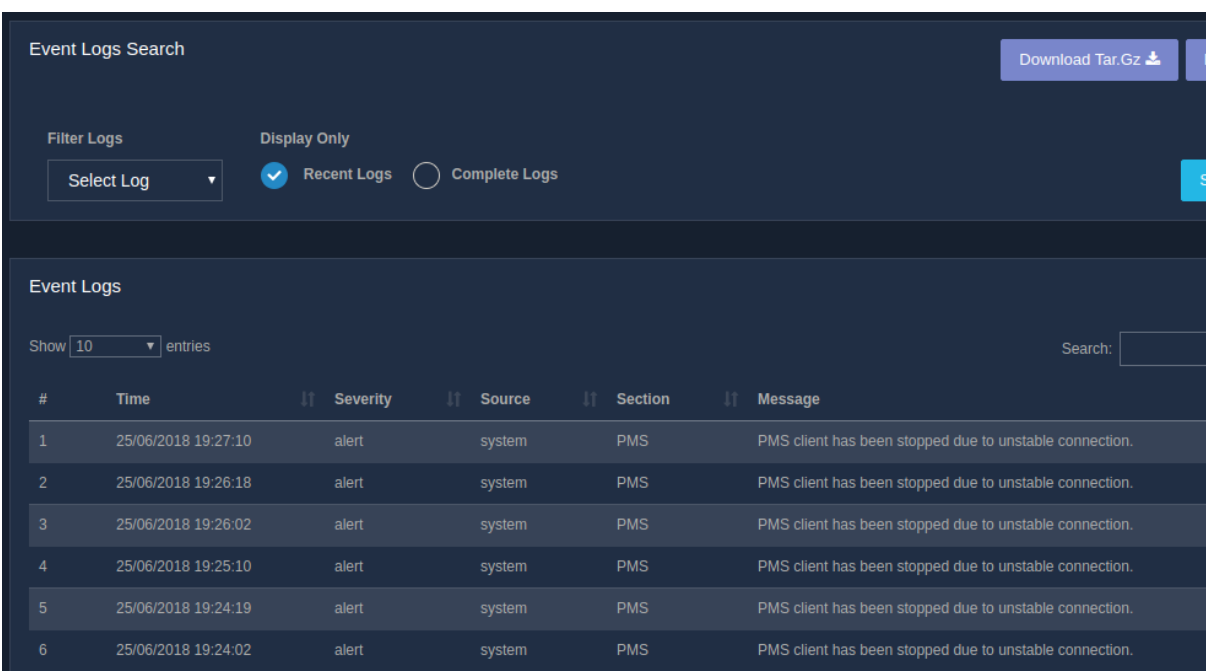

To view the list of events, go to the 'Event Logs' section in the 'Tools' module present in the sidebar.

*Fig*

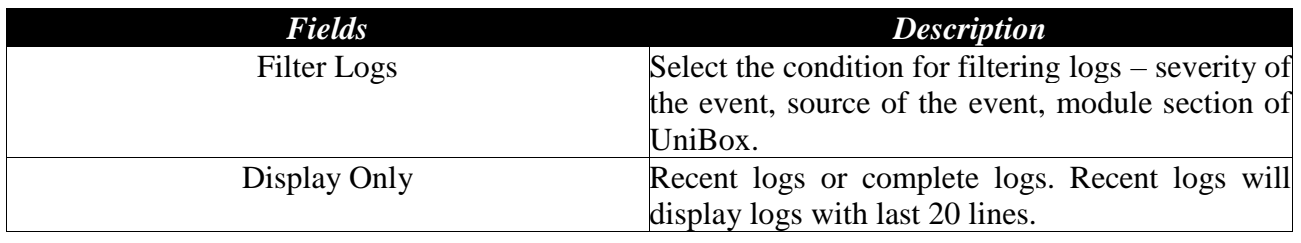

*Table*

Each entry has the date and time of the event, severity, source and module or section in which the event originated. In addition, there is a short description of the event.

## **7.4.2 Export Event Logs**

Through the export feature, an admin is provided the facility to store the logs locally for future reference. The logs are stored with the timestamp, severity,the source of the event, the UniBox module that generated the event and also the description of the event. The logs are stored in simple text file and are saved locally on the machine.

To export the event logs, go to the 'Event Logs' section in the 'Tools' module. Click on the export icon to download all the event logs.

## **7.4.3 Clear Event Logs**

This option allows an admin to clear all event logs. Logs once cleared, cannot be restored back. To clear logs, click on the icon assigned to clear logs. A window pops up with a message to confirm the clear action.

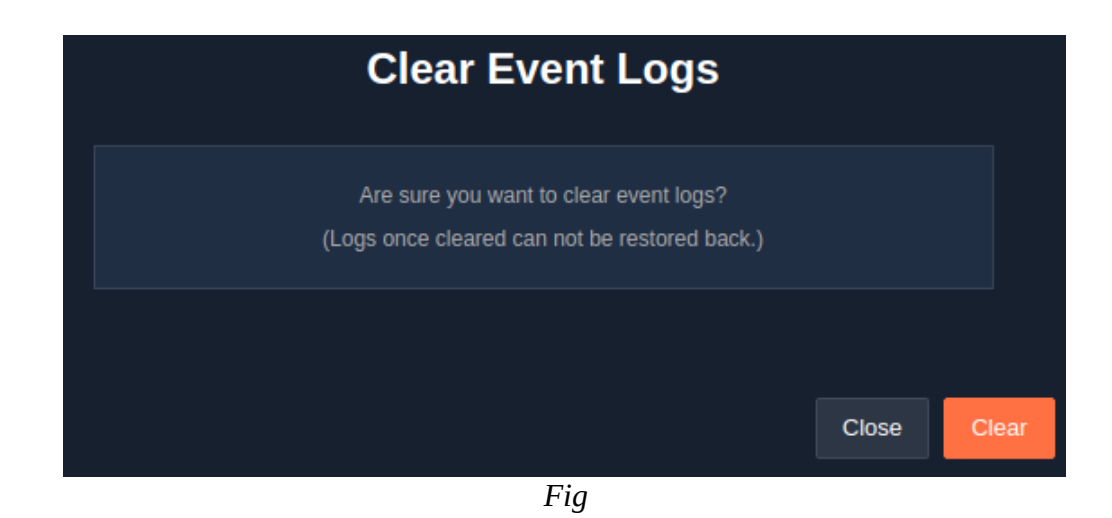